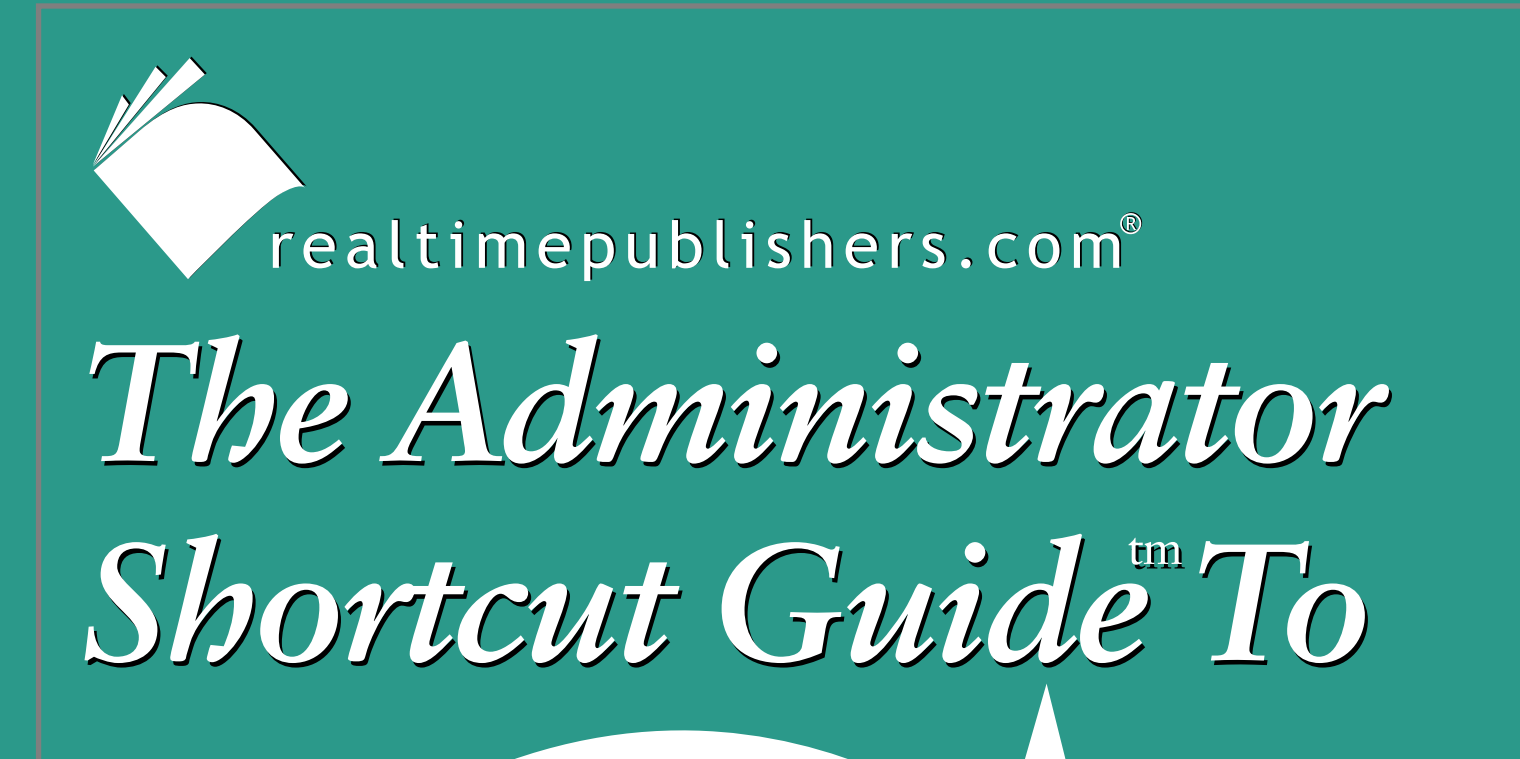

# **Email Protection**

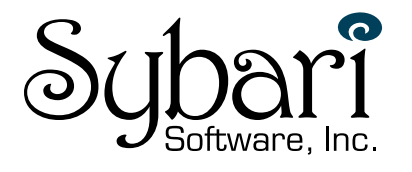

Paul Robichaux

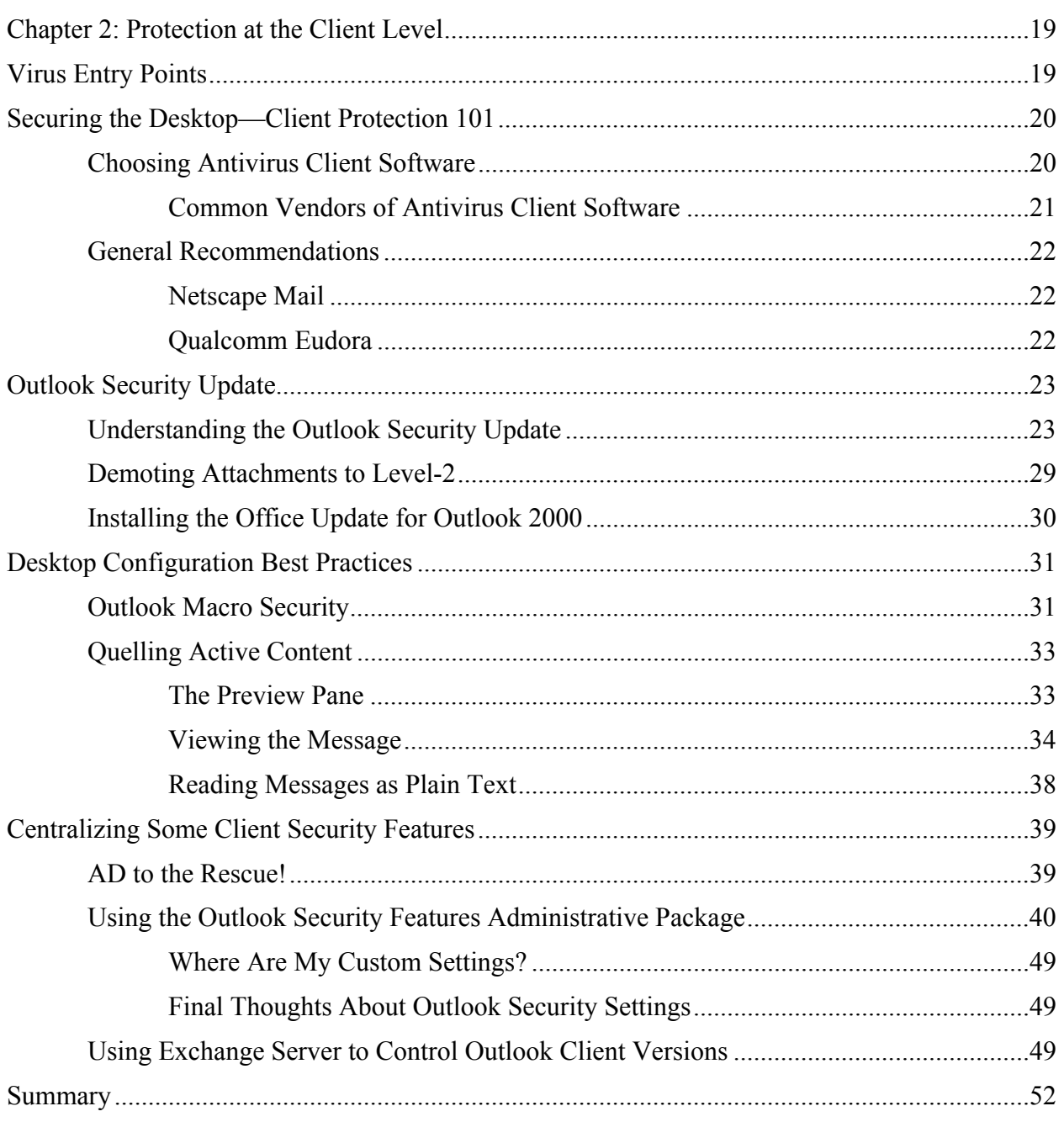

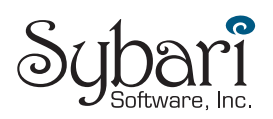

## *Copyright Statement*

© 2002 Realtimepublishers.com, Inc. All rights reserved. This site contains materials that have been created, developed, or commissioned by, and published with the permission of, Realtimepublishers.com, Inc. (the "Materials") and this site and any such Materials are protected by international copyright and trademark laws.

THE MATERIALS ARE PROVIDED "AS IS" WITHOUT WARRANTY OF ANY KIND, EITHER EXPRESS OR IMPLIED, INCLUDING BUT NOT LIMITED TO, THE IMPLIED WARRANTIES OF MERCHANTABILITY, FITNESS FOR A PARTICULAR PURPOSE, TITLE AND NON-INFRINGEMENT. The Materials are subject to change without notice and do not represent a commitment on the part of Realtimepublishers.com, Inc or its web site sponsors. In no event shall Realtimepublishers.com, Inc. or its web site sponsors be held liable for technical or editorial errors or omissions contained in the Materials, including without limitation, for any direct, indirect, incidental, special, exemplary or consequential damages whatsoever resulting from the use of any information contained in the Materials.

The Materials (including but not limited to the text, images, audio, and/or video) may not be copied, reproduced, republished, uploaded, posted, transmitted, or distributed in any way, in whole or in part, except that one copy may be downloaded for your personal, noncommercial use on a single computer. In connection with such use, you may not modify or obscure any copyright or other proprietary notice.

The Materials may contain trademarks, services marks and logos that are the property of third parties. You are not permitted to use these trademarks, services marks or logos without prior written consent of such third parties.

Realtimepublishers.com and the Realtimepublishers logo are registered in the US Patent & Trademark Office. All other product or service names are the property of their respective owners.

If you have any questions about these terms, or if you would like information about licensing materials from Realtimepublishers.com, please contact us via e-mail at [info@realtimepublishers.com](mailto:info@realtimepublishers.com).

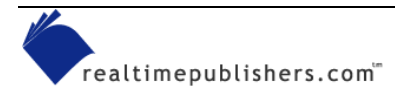

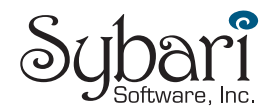

# <span id="page-3-0"></span>**Chapter 2: Protection at the Client Level**

In the first chapter, we explored many of the risks to which networked computers are exposed. Even if a computer is not networked, if the users of that computer share media (floppies, CD-ROMs, DVDs, or tapes) that have infected files, the computers can be infected by viruses, worms, or Trojan horses.

Your virus protection strategy is not complete until you have protected not only the email server, but also the client. In this chapter, I'll cover how to protect Windows-based clients that are using Microsoft Outlook or Outlook Express and connecting to a Microsoft Exchange Server. Why? Protecting clients and leaving the server unprotected gives you a reasonable degree of security, but the reverse isn't true. Client protection is the fundamental first step toward building a strong, layered defense against viruses. Many of the techniques discussed in this chapter are specific to Exchange environments, while others are generic and the principles can be applied to most any environment.

# **Virus Entry Points**

Before I delve into client protection, let's first explore some of the different ways that malware (viruses, worms, and Trojan horses) can make their way into your organization. Although many of these entry points are the result of users introducing a virus to the environment, some of them are a result of carelessness on the part of the systems or network administrators. The widespread perception is that the most common way viruses are transported is via an infected email message or an infected attachment. However, probably the most common way that viruses are spreading in 2003 is by exploiting vulnerabilities in OSs and Web servers. Nimda, Code Red, Klez, and the SQL Slammer prove that such blended virus/worm threats can be devastating. However, there are many ways for malware to spread:

- Through users who accidentally introduce viruses, worms, and Trojan horses by introducing outside, unscanned media (floppy, CD-ROM, DVD, or tape)
- By way of users who download viruses, worms, and Trojan horses from Internet Web sites either unknowingly or by downloading shareware or infected software from file sharing services or 'warez sites
- Via users who use their external POP3, IMAP4, or Web mail accounts to retrieve personal email—without it being scanned for malware—from outside of the organization
- Through users that connect to the network remotely from computers that are unprotected, such as a laptop or home computer

) Some antivirus software vendors allow a user to install a copy of the company software on a single home computer—check your software's license agreement.

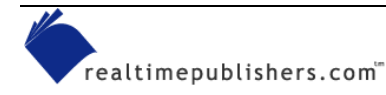

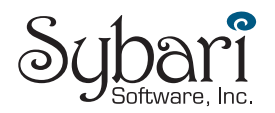

#### **Penny-Wise and Pound Foolish**

<span id="page-4-0"></span>Company X had purchased antivirus software for its Exchange Server system and the company's firewall had a virus scanning component. Only a few computers actually had antivirus client software installed, and the software was what had shipped with the client computers. In an effort to save money, the IT department reasoned that client software was not necessary on the company's desktop computers. They rationalized this decision by stating that viruses entered the organization through the email system.

During the first year after this server-protection-only strategy was implemented, numerous viruses entered the organization via documents on floppy disks and by way of users who brought their notebooks in and out of the office. Often, the only time a virus was detected was when a user emailed a document infected with a macro virus. The internal network was also infected with the Nimda worm/virus twice due to users plugging infected notebook computers into the company network.

## **Securing the Desktop—Client Protection 101**

Users are remarkably ingenious when it comes to figuring out how to completely mess up their desktop computers. Even the most technically inept user can (unintentionally) figure out a way to require a visit from the Help desk. The more technically savvy the user is, the more difficult the problem can be to track down. In the process of exchanging documents, adding software, changing settings, and reading email from outside sources, users can introduce viruses from outside extremely easily. The desktop client must be secured in order to prevent viruses from being introduced into your organization.

#### *Choosing Antivirus Client Software*

There are many antivirus client software vendors targeting the desktop market. Each of these products has strengths and weaknesses. You must evaluate the client software based on your specific needs and decide which vendors meet your requirements for desktop scanning. The following list highlights a few guidelines for picking client software for an organization with more than 100 seats. The ideal client should be:

- Capable of automatically updating its virus signatures on a schedule you set (or at least on a daily basis)
- *Email aware*, meaning that it understands email client software (such as Outlook and Outlook Express); for SMTP, POP3, and IMAP4 clients, the software must be able to scan inbound and outbound message traffic
- Configurable to scan different types of files—not just executables
- Capable of scheduled weekly hard disk scans
- Capable of detecting blended threats and other forms of malware (in addition to viruses)
- Able to allow centralized administration of client configuration and scanning rules
- Automatically configured to scanning removable media for viruses when inserted
- Able to perform real-time scans of the file system so that if hostile content is written to or read from the file system, the scanner will detect it

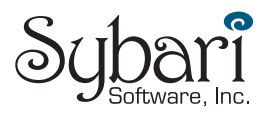

- <span id="page-5-0"></span>• Optimized and designed for organizations of your size and needs—some antivirus clients are designed for organizations with centralized administration, while others are designed for small offices or home use
- Designed for a corporate environment, including reporting software that allows the administrator to monitor client software version, signatures, and outbreaks
- <sup>o</sup> Client software that can quickly update its signatures during a virus outbreak is very helpful. A desktop client that can only access signatures once per day or once per week will be dangerously exposed during more virulent and fast-spreading virus outbreaks. Some blended threats, such as Nimda and SQL Slammer, infected computers world-wide within 15 minutes of their initial release into the wild. McAfee estimates that there are approximately 300 new viruses per month. Of course, you probably won't want to pull down multiple updates per day in normal operation, but you want the ability to do so when a fast-spreading virus is about.

#### **Common Vendors of Antivirus Client Software**

You should give careful consideration to whichever antivirus client software you are planning to use. It should meet both your security and administrative needs. Table 2.1 lists some of the more common vendors of antivirus software. This list is alphabetical and is not an endorsement of a specific product nor is it all-inclusive.

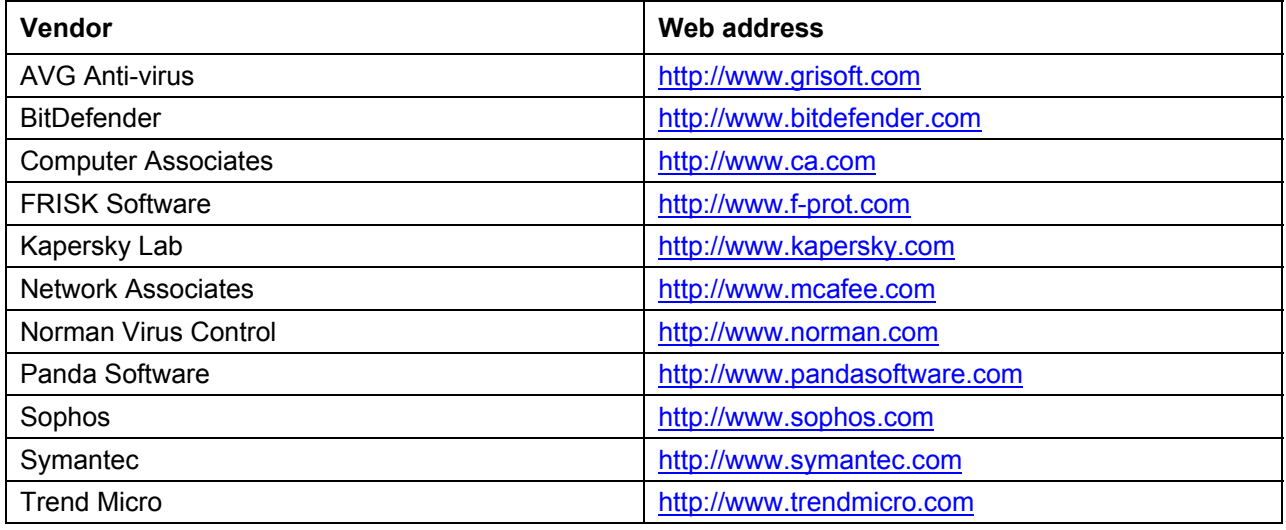

#### *Table 2.1: Common antivirus vendors.*

**EU** For comparisons and tests of various antivirus products, visit [http://www.av-test.org](http://www.av-test.org/). This Web site is a joint project of the University of Magdeburg and GEGA IT-Solutions. Products are tested on a variety of Windows and non-Windows platforms to determine performance and detection for not only viruses found in the wild but also for "zoo" (lab) viruses. In April of 2003, PC Magazine published a review of corporate antivirus software solutions; you can find this review at <http://www.pcmag.com/article2/0,4149,978683,00.asp>.

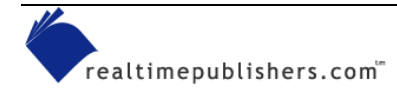

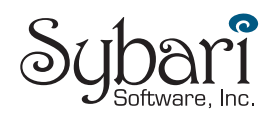

## <span id="page-6-0"></span>*General Recommendations*

This chapter focuses mostly on the use of Microsoft Outlook 2000 and later as an email client. Many of the suggestions for tightening security for Outlook (such as restricting Internet Explorer—IE—Security Zones) applies to Outlook Express as well as Outlook. Outlook and Outlook Express present interesting targets for malware authors because of the number of different programmatic interfaces that are available and the proliferation of these clients.

However, this attraction to Outlook and Outlook Express by malware authors does not mean that other email clients are not at risk. Although the rest of this chapter does focuses on these Microsoft platforms, I wanted to take a brief opportunity to provide some solid suggestions for protecting other email client software. These tips (some of them are pretty obvious) apply whether you are using a Macintosh, Linux, or other desktop platform and regardless of the email client you are using:

- Regularly fix bugs and close known vulnerabilities
- Update the Web browser—the version should be fairly recent and you should have all the latest fixes; if the vendor is no longer releasing fixes for the version of the browser you are using, it is time to upgrade
- Update the email client—most email clients (including many of the public domain clients and shareware clients) are updated periodically with security fixes and feature updates
- Disable an email client's scripting interface (regardless of the email client that you are using) as a good security precaution against virus outbreaks—different clients have different recommendations for making the client software more secure

#### **Netscape Mail**

Disabling the scripting interface in Netscape Mail will help tighten the security of that email client. To disable scripting, launch the Netscape Mail client, select Edit, then Preferences. Select Category, then Advanced, clear the *Enable Javascript for Mail and News* check box, and click OK to close the dialog box.

**E** You can find more information about the Netscape Mail program on the Web at [http://channels.netscape.com/ns/browsers/mail.jsp.](http://channels.netscape.com/ns/browsers/mail.jsp)

## **Qualcomm Eudora**

Qualcomm makes a few recommendations for tightening security and improving virus protection in the Eudora mail client. First the company recommends that you disable allowing executables in the mail client. To so, select Tools, Options—Viewing Mail, and clear the *Allow Executables in HTML Content* check box. The company also recommends that you configure Eudora with a different directory than the default for the Attach directory.

**EX** For documentation regarding the directory change check out <http://www.eudora.com/techsupport/kb/2020hq.html>. You can also find more information about Eudora at ([http://www.eudora.com](http://www.eudora.com/) and <http://www.eudora.com/security.html>).

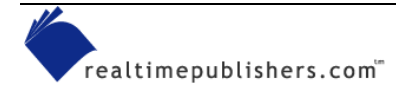

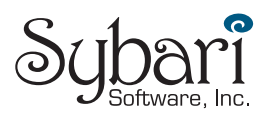

## <span id="page-7-0"></span>**Outlook Security Update**

Over the past several years, Microsoft has made quite a few security improvements in Outlook. One of the most significant of these changes is the Outlook Security Update, originally released for Outlook 98 and Outlook 2000. If you are running Outlook 98 or Outlook 2000, you should apply this update to your desktop clients as soon as possible.

**Example 2000** You can find the update for Outlook 2000 at <http://office.microsoft.com/downloads/2000/Out2ksec.aspx> (note that Outlook 2000 SR1 must be installed). For more information about the update for Outlook 97, 98, and 2000, see the Microsoft article "Outlook E-mail Attachment Security Update."

 The Office 2000 Service Pack 2 (SP2) and SP3 both include the security features that were introduced in the Outlook Security Update. Outlook 2002 and Outlook 2003 also include the security fixes.

## *Understanding the Outlook Security Update*

The Outlook Security Update made a number of changes to Outlook to improve Outlook's resistance to viruses. These attachment security features are an attempt to protect users from accidentally opening malware attachments and to protect users' address books against attacks by macro viruses that try to mail themselves to everyone in an address list. These measures can help to slow the spread of email-based viruses within an organization.

**P** Notify your user community of the new restrictions that the Outlook Security Update or a newer version of Outlook will impose. Some users may need to be able to access restricted files via their email, so they'll need to think of other ways to accomplish this task.

The security update has changed slightly between the original version and Outlook 2000 SP3; I am going to discuss the features in the later version, which I strongly recommend that you apply.

By default, when the update is installed, the security features are all enabled. Later in this chapter, I will review some features that will allow you to centrally control these restrictions using the Outlook Security Features Administrative Package from the Office Resource Kit. These new security features include:

- Defining a specific set of attachments as potentially unsafe and preventing users from either opening the attachment or saving it to disk. These attachments are known as Level-1 attachments.
- Warning users when they attempt to send an attachment categorized as a Level-1 attachment that the attachment might be potentially unsafe.
- Giving users the ability—through the registry editor—to "demote" specific Level-1 attachment types to Level-2 attachments. Level-2 attachments can be saved to the hard disk, but not opened directly through Outlook.

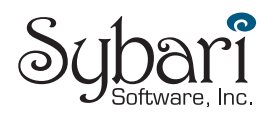

- Implementing add-in and third-party application security; if an application attempts to programmatically access Outlook using the Outlook object model, Simple MAPI, or Collaborative Data Objects (CDO), the add-in can automatically be denied access to Outlook or the user can be prompted to allow the add-in to access Outlook messages, features, and the address book.
- Allowing specific add-ins and extensions to be defined as safe; thus, the user will not be warned each time the add-in accesses Outlook. This feature is useful when the add-in is used for each message sent or received.

Prior to installing the security update for all of your users, run some tests on custom forms and Outlook add-ins in your environment. It is entirely possible that this patch will change the behavior of these forms and add-ins or that the users may see additional prompts that they had not seen prior to the update being installed. If you have custom forms that contain scripts, you might need to change the behavior of these forms and make sure that they are published to the organization forms library.

The patch defines for Outlook two types of attachments: Level-1 and Level-2. Users are prohibited from opening or saving attachments in the Level-1 attachment list. Though the attachments are still in the message, the user sees a note directly below the button bar indicating that the message contains a potentially unsafe attachment (see Figure 2.1).

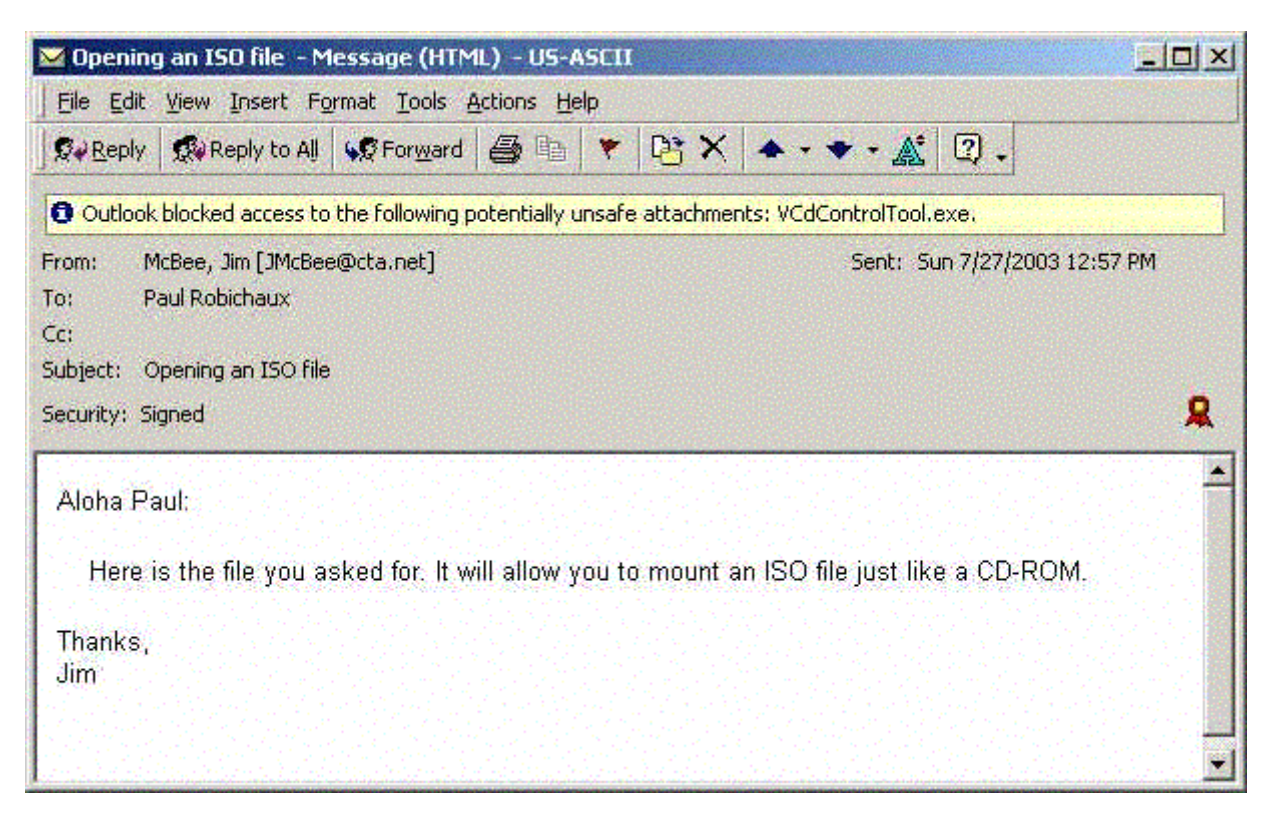

*Figure 2.1: Once the Outlook Security Update is installed, users no longer have access to unsafe attachments.* 

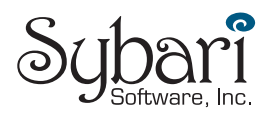

If the user attempts to forward the message, the potentially unsafe attachment will be stripped from the forwarded message. However, Outlook will allow the user to send the message as long as they click Yes in the warning dialog box that Figure 2.2 shows (the warning dialog box will appear slightly different with different versions of Outlook and depending on whether the Outlook Assistant is enabled).

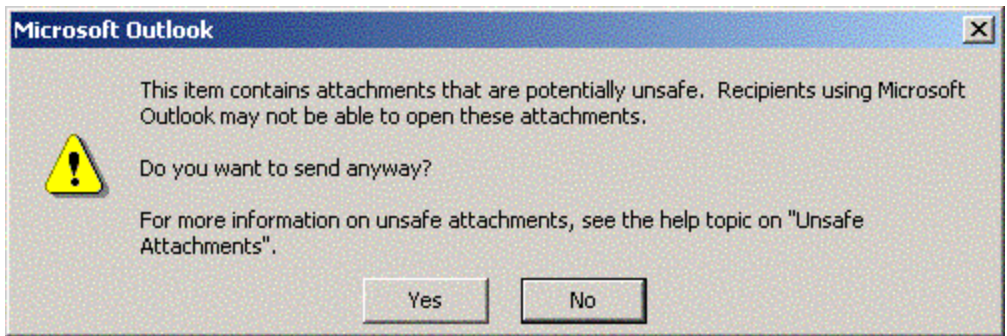

*Figure 2.2: Outlook warning message for unsafe attachments.* 

As I mentioned earlier, users or administrators can demote some attachments from Level-1 to Level-2 attachments. Once an attachment is considered a Level-2 attachment, the user can save the attachment to disk, but they will still receive a warning indicating that the attachment is potentially unsafe if they attempt to open it directly from within Outlook. Figure 2.3 shows this warning (this image is from Outlook 2002).

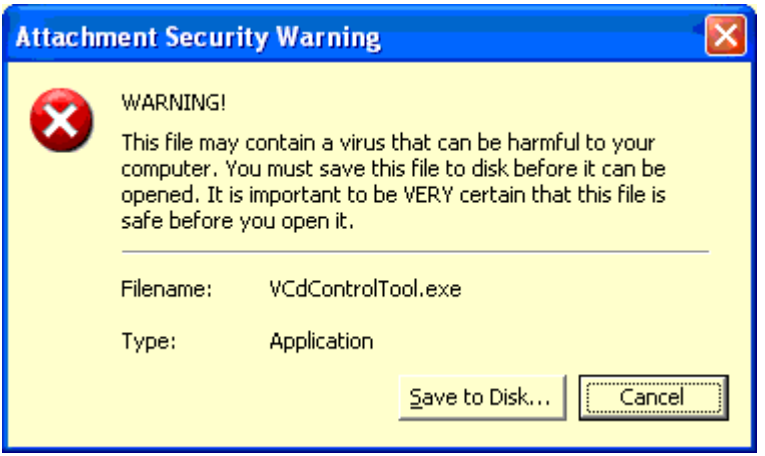

*Figure 2.3: Warning a user that he or she cannot open a potentially unsafe attachment.* 

**In many email environments, some attachments are automatically blocked from being sent and** received by the firewall, SMTP scanner, or the mail-server antivirus scanning software. A very good practice is to instruct users to rename their potentially unsafe attachments—such as renaming VBS attachments to VB or to use a zip utility. Some antivirus and scanning software may still detect the attachment type if it has been renamed or compressed, so this solution will not work for everyone.

So what is considered a blocked attachment? Table 2.2 provides the Level-1 attachment types that are blocked.

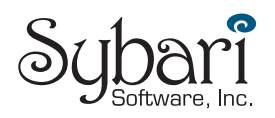

 $\mathscr P$  You can find a comprehensive list of the blocked attachment types in Appendix B of the Microsoft whitepaper "Outlook 98/2000 Email Security Update" at [http://www.microsoft.com/office/ork/2000/download/OutSecWP.doc.](http://www.microsoft.com/office/ork/2000/download/OutSecWP.doc)

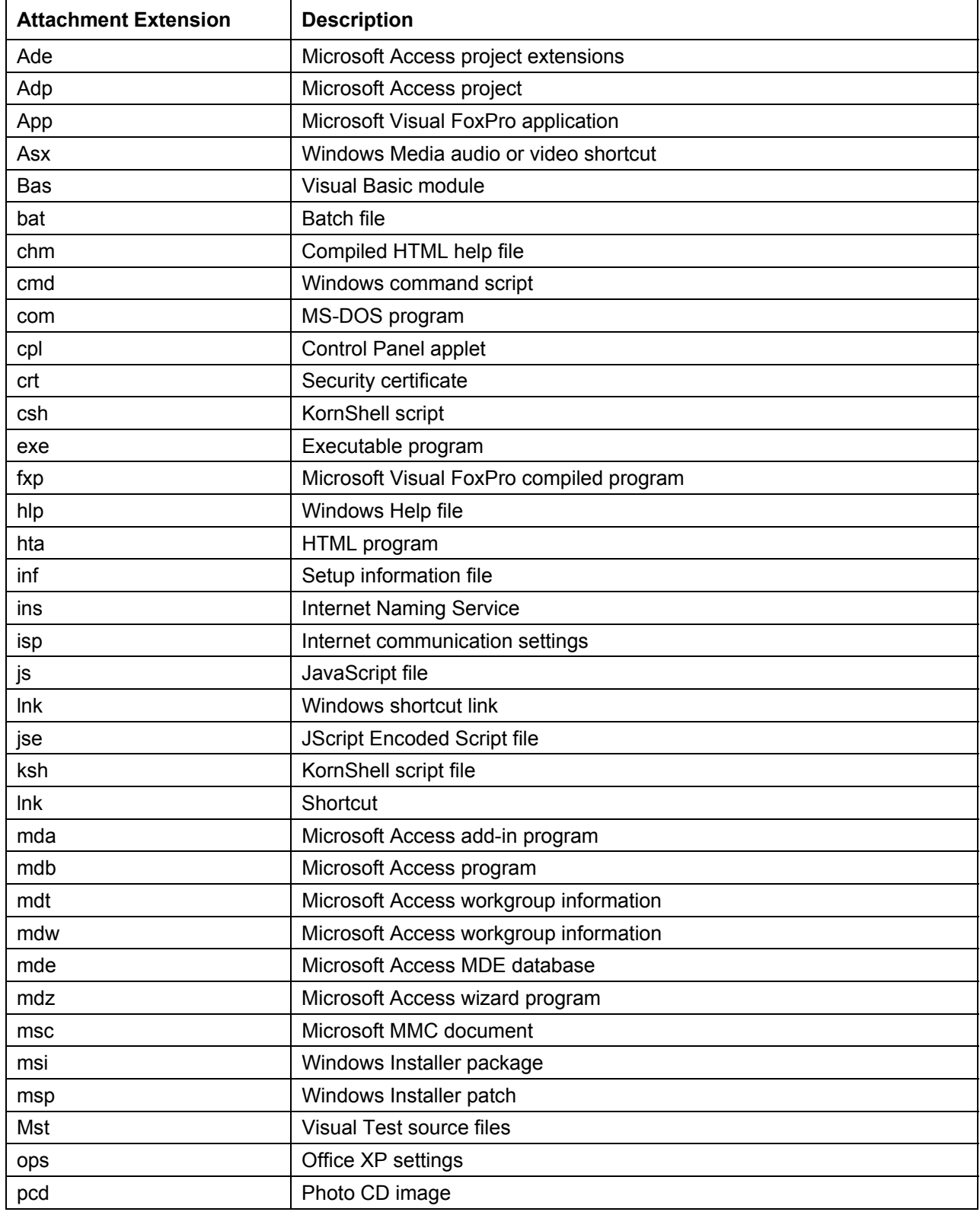

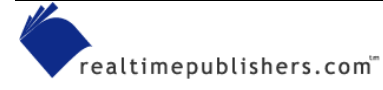

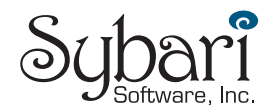

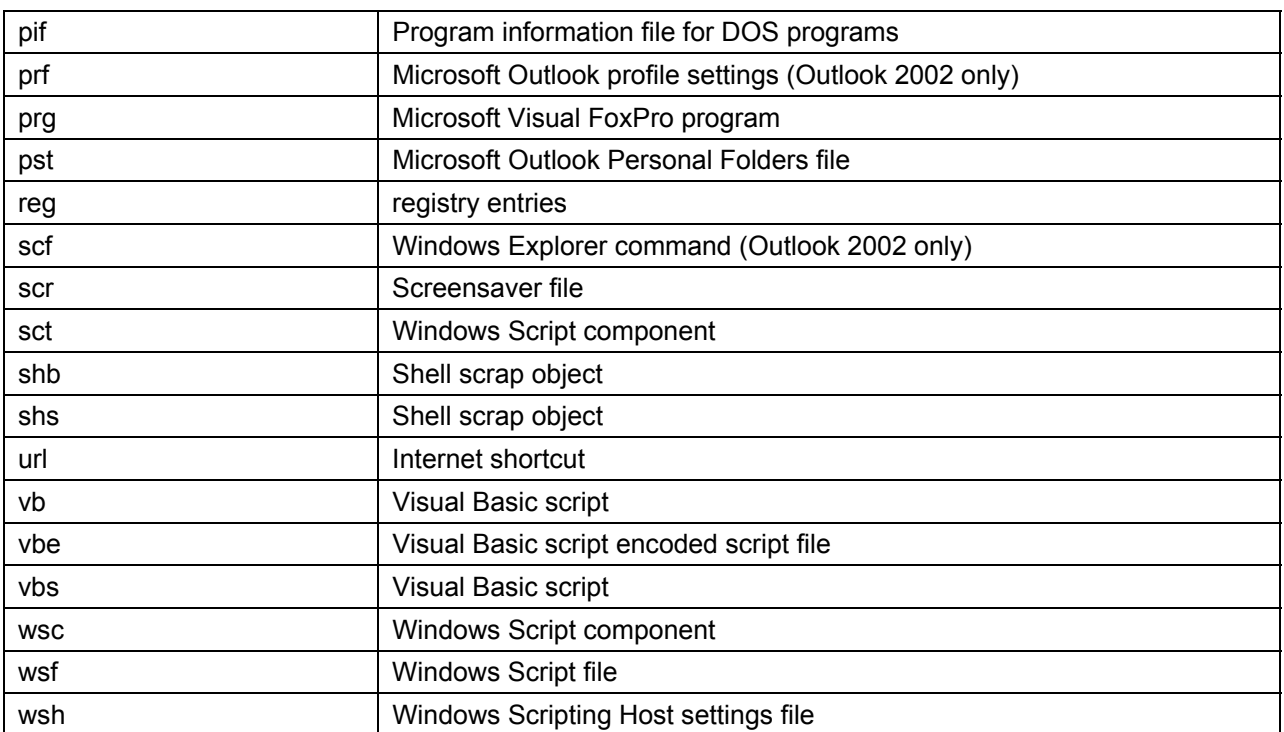

#### *Table 2.2: Level-1 attachments blocked by Outlook 2000 SP3 and later.*

This list of attachments can be modified by the administrator. As additional attachments present a risk to your organization, the administrator can add attachments to the Level-1 or Level-2 list.

Alternatively, in a standalone environment, or when you need to allow specific users access to certain attachment types, you can download an excellent piece of shareware from Slovak Technical Services that allows you to easily change an attachment from a Level-1 attachment to a Level-2 attachment (see Figure 2.4).

■ You can find Outlook 2003 Options and Attachment Security Customizations tool on the Web at <http://www.slovaktech.com/attachmentoptions.htm>.

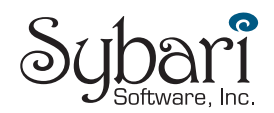

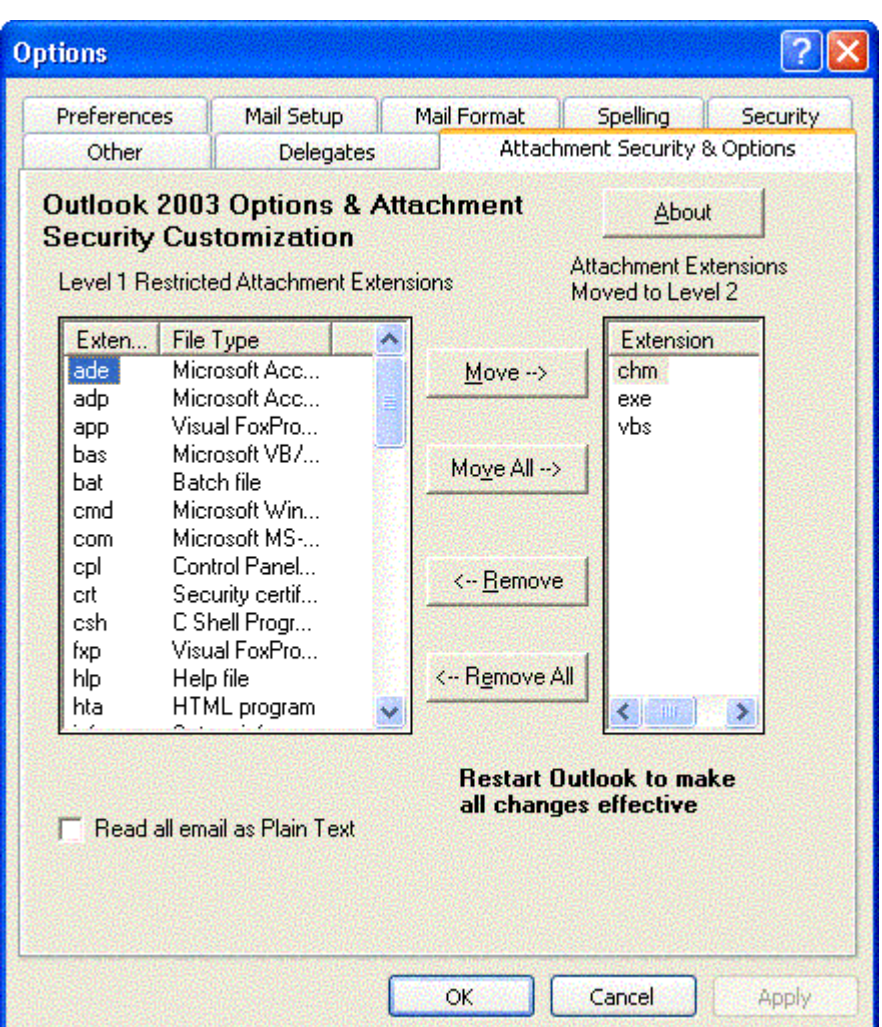

*Figure 2.4: Outlook 2003 Options & Attachment Security Customization from Slovak Technical Services.* 

If users are allowed to move some attachments from the Level-1 category to the Level-2 category, then save the attachments to disk, there is still some risk that the attachment contains hostile content. This risk emphasizes the need not only for client-based antivirus software, but also for the need to train users to recognize the signs of potentially hostile content:

- If you don't know the sender, don't open the attachment.
- Do not open attachments if you are not expecting an attachment from that user.
- If you receive an attachment from a user that usually does not send you programs or other files that require that the attachment first be saved to the file system, check with that person first before running it.
- Avoid opening attachments that arrive with a message that is trying to entice you to open the attachment (for example, "This is really funny" or "Thought you would enjoy this").

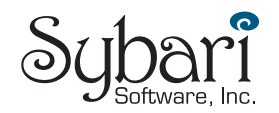

- <span id="page-13-0"></span>• Be very careful about attachments that look like documents. By default Windows will "hide" extensions of known file types. A malicious attachment could say something like PerformanceReview.doc.exe. The last extensions (EXE, in this case) would be hidden from Windows. When you save this file to the hard disk, then click on it to open it, the executable would run.
- When in doubt, call the Help desk.

#### *Demoting Attachments to Level-2*

If a user has read/write access to the correct registry keys, the user can edit the values that control whether a potentially dangerous attachment is considered a Level-1 or Level-2 attachment. However, this ability is only possible with Outlook 2000 SP3 and later; earlier versions of the Outlook Security Update do not support making these changes. To move a Level-1 attachment to Level-2, locate the following registry key (substitute X for 9.0 for Outlook 2000, 10.0 for Outlook 2002, and 11.0 for Outlook 2003):

HKEY CURRENT USER\Software\Microsoft\Office\X\Outlook\Security. Create a new value named Level1Remove of type REG\_SZ. Enter into that value the extensions (separated by semicolons) of attachments that should not be Level-1 attachments. For example, VBS;CMD;BAT would allow VBScripts, batch files, and command files to be saved to the file system. Figure 2.5 illustrates this registry modification.

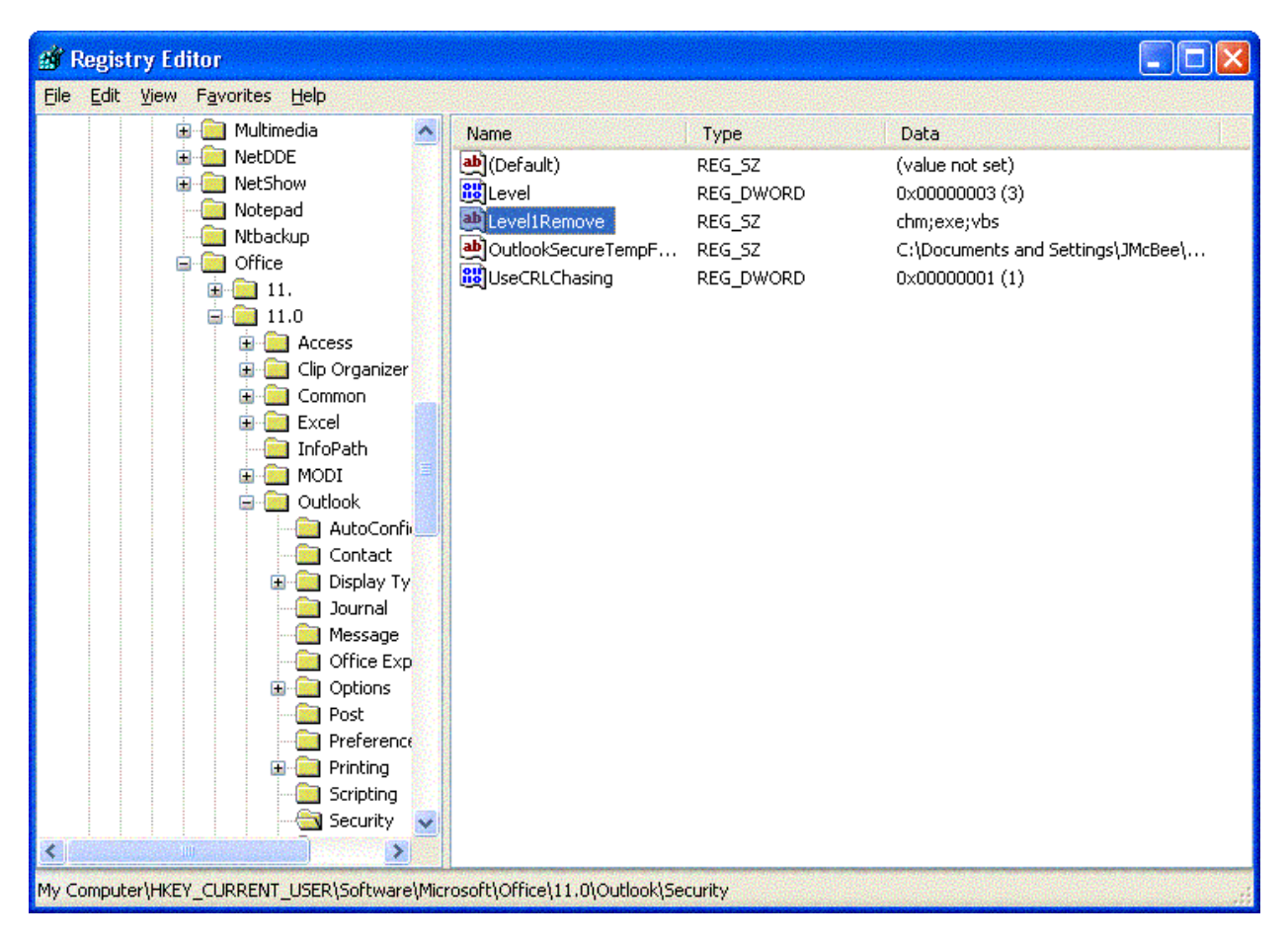

*Figure 2.5: Removing CHM, EXE, and VBS file attachments from Level-1.* 

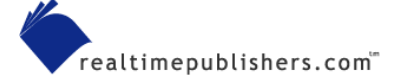

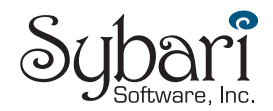

<span id="page-14-0"></span> $\bullet$  You might find tips on the Internet suggesting you can get around the Outlook Security Update features by hex-editing outllib.dll or replacing that DLL with one from an earlier version. This workaround is dangerous and if problems arise, Microsoft will not support you.

#### *Installing the Office Update for Outlook 2000*

No matter which version of Outlook you're using, I strongly recommend installing the latest service pack. You can confirm that the security fix is in place in Outlook by clicking Help, About. The About Microsoft Outlook dialog box (see Figure 2.6) should indicate Corporate or Workgroup—Security Update directly below the version information. You'll see the same text in the About Microsoft Outlook dialog box of Outlook XP and Outlook 2003.

**E2** Microsoft publishes a fairly comprehensive set of documents about deploying Outlook 2000 and later, including information about how to create an administrative shared folder that can be used for mass deployments. You can find this information, along with a link to all of the files necessary (including the Windows installer patch file), at <http://www.microsoft.com/office/ork/xp/journ/o2ksp3a.htm>.

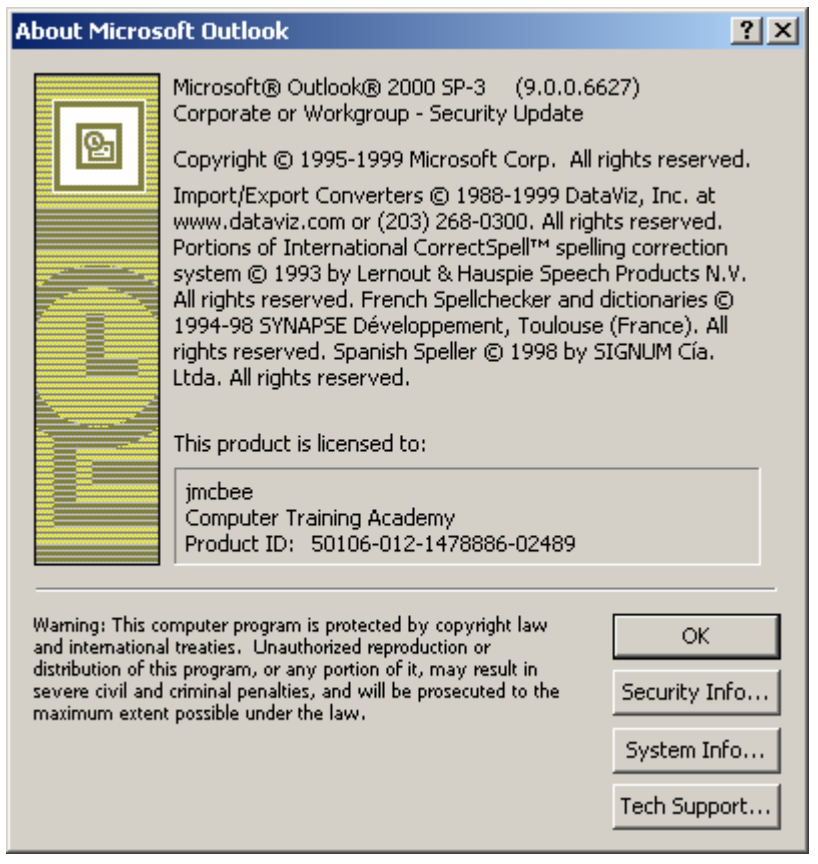

*Figure 2.6: The About Microsoft Outlook screen indicates whether the security update has been applied.* 

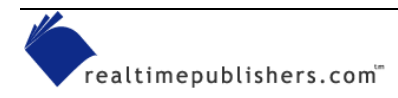

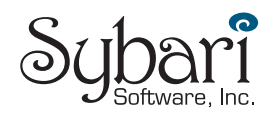

# <span id="page-15-0"></span>**Desktop Configuration Best Practices**

Regardless of the client OS or desktop platform, there are several things that you as an administrator should always do. These include:

- Use client-side antivirus software from a different vendor than you use on your Exchange Server systems. Doing so gives you a better chance of catching new viruses because you've now got two (or more) sets of signatures in use during scans.
- Users should never log on to their computers as either a Domain Admin or local Administrator (of course, you should tightly restrict who has these privileges in the first place!).
- Install the current service pack for your version of Internet Explorer (IE—SP2 for IE 5.5, or SP1 for IE 6.0) plus all current hotfixes. Regularly use Windows Update, the Microsoft Baseline Security Analyzer, the Microsoft Software Update Service, or another patch-management tool to keep your systems up to date.
- Only administrators should have NTFS permissions to modify the *Windows* and \Program Files folders.
- Use a firewall or scanner that can check the content of incoming attachments.
- Prohibit the use of file-sharing services such as Kazaa, Grokster, and Morpheus on your network.
- Prevent workstations from downloading POP3 or IMAP4 mail from personal ISPs; it may be easiest to do so at the network firewall.
- Configure workstations so that they cannot establish outbound virtual private network (VPN) sessions or inbound VPN/RAS sessions.

## *Outlook Macro Security*

Many of the very first email-based viruses as well as many of the annoying viruses that spread through Windows during the mid-1990s were actually macros. The Microsoft Office family allows developers (and unfortunately virus writers) to write macros using Visual Basic for Applications (VBA). These macros can be embedded into documents, spreadsheets, presentations, and email forms. However, Outlook has three levels of Macro security that let you restrict which macros may be run. You can view these settings in Outlook by clicking Tools, Macro, Security (Figure 2.7 shows the Security dialog box from Outlook 2000—the only change in this screen for Outlook 2003 is that the property tab Trusted Sources is now called Trusted Publishers).

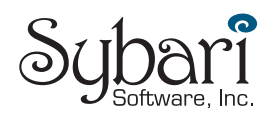

| Security                                                                                                    |  |
|----------------------------------------------------------------------------------------------------|--|
| Security Level   Trusted Sources                                                                                                    |  |
| High. Only signed macros from trusted sources will be<br>allowed to run. Unsigned macros are automatically<br>disabled.                                                                                     |  |
| Medium. You can choose whether or not to run<br>potentially unsafe macros.                                                                                                    |  |
| Low (not recommended). You are not protected from<br>potentially unsafe macros. Use this setting only if you<br>have virus scanning software installed, or you are sure<br>all documents you open are safe. |  |
|                                                                                                    |  |
| Cancel<br>OK                                                                                                    |  |

*Figure 2.7: Outlook Macro security settings.* 

Even though the default setting is High, inevitably a user will attempt to run a form that contains an untrusted macro and get an error message. The user will then navigate to the macros security settings and drop the configuration to Low, which is not a good idea and may expose the user to future hostile content. Most users are probably not in a position to determine whether a macro should really be trusted, further they are not in a position to determine trusted publishers.

The Outlook macro security settings only apply to VBA macros, not to VBScripts embedded in custom forms.

If your organization is using VBA macros, you should get your macro digitally signed and added to the Trusted Sources list. Macros that can be placed in the Trusted Sources list must be digitally signed. Outlook will not allow you to publish trusted sources that are not digitally signing their macros. The Exchange organization forms library is considered a trusted source for VBA macros.

The Outlook macro security settings can be enforced through an AD Group Policy Object (GPO). To do so, you will need the administrative templates from the Office Resource Kit (ORKTOOLS.EXE) found at [http://www.microsoft.com/office/ork/xp/appndx/appc00.htm.](http://www.microsoft.com/office/ork/xp/appndx/appc00.htm)

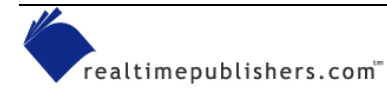

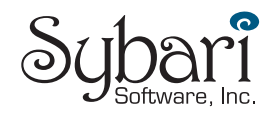

## <span id="page-17-0"></span>*Quelling Active Content*

I first saw the term *active content* used by security guru Russ Cooper on his Web site ([http://www.ntbugtraq.com](http://www.ntbugtraq.com/)). He used the term active content with respect to an email message that contains anything besides a plain-text message. This content could be Microsoft Rich Text Formatting, HTML messages, scripts, forms, or ActiveX objects and can be embedded in a message. This content can easily be used for malicious purposes—not only for viruses, but also for worms and Trojan horses, all of which are frequently spread due to the ability of Microsoft's Outlook and Outlook Express clients to support active content.

## **The Preview Pane**

A common question is whether the Preview Pane (called the Reading Pane in Outlook 2003) is vulnerable. The preview pane (if enabled) is the portion of the Outlook window that shows the currently highlighted messages (as Figure 2.8 shows). The short answer is, yes, messages with hostile content can execute if viewed in the preview pane. Viruses and worms such as Klez, Zoher, and HLLW.Pluto can take advantage of the fact that a message is viewed in the Preview Pane.

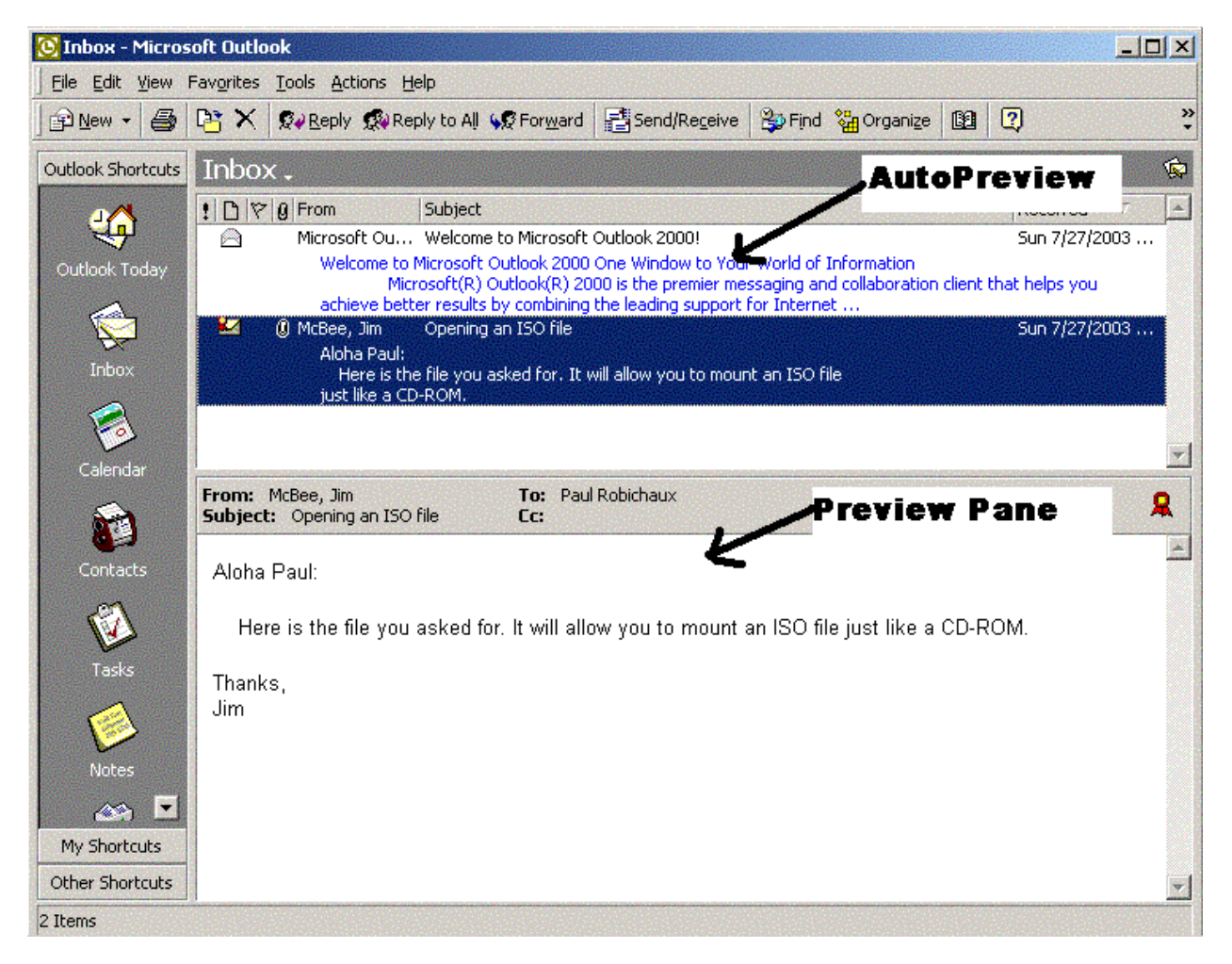

*Figure 2.8: The Outlook AutoPreview feature and the Preview Pane.* 

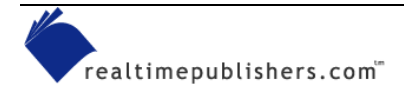

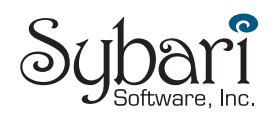

<span id="page-18-0"></span>With Outlook Express and Outlook 98, active content in the preview pane was executed based on the security settings in the IE security zones. Starting with Outlook 2000, ActiveX controls and active scripting items are considered to be disabled in the Preview Pane even if they are enabled in the security zone settings. This configuration will tighten security on potentially harmful message content in the Preview Pane. In certain cases, Outlook will display a dialog box indicating that items in the message can't be displayed in the Preview Pane and telling you to open the message to see all its contents.

#### **Is the Outlook AutoPreview Feature Vulnerable?**

The Outlook AutoPreview feature (which you access by selecting AutoPreview from the Outlook View menu) enables all versions of Outlook to display the first three lines of read (or unread) messages. This text normally appears in blue. When Outlook examines the message, it takes the first three lines of the message text and displays them. It makes no effort to interpret HTML codes, forms, or execute scripts; thus, the AutoPreview pane is safe and not subject to some of the dangers of active content.

) If you are running Outlook 2002 or Outlook 2003, the Preview (Reading) Pane can be disabled through an AD GPO.

## **Viewing the Message**

Once a message with active content is opened, the active content (scripts, formatting, links, and s on) are executed and the message is viewed the way the sender intended for it to be viewed. The IE security zone settings enforce how the active content will be executed; the security zone settings also control how IE handles potentially unsafe Internet content. You can configure Outlook to use one of two IE zones when opening messages with active content: the Internet zone or the restricted zone.

For Outlook 2000 with the email security update and later, the default zone is the restricted sites zone. You can change this setting on the Security tab of the Outlook Options dialog box (which you access by selecting Tools, Options, Security), though it is recommended that you leave the zone as restricted sites. Figure 2.9 shows the Outlook 2003 Security options.

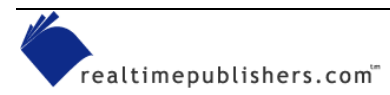

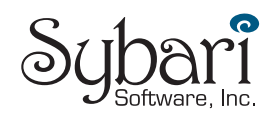

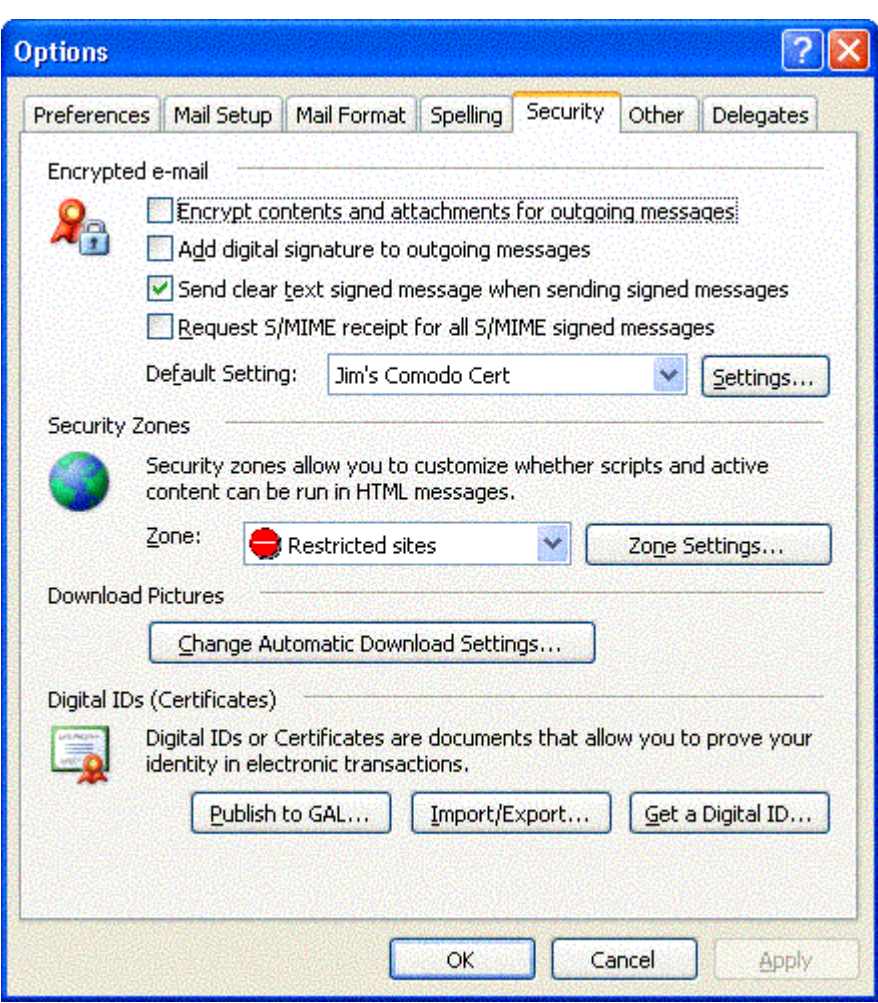

*Figure 2.9: Outlook 2003 Security Options.* 

Outlook Express is configured similarly to Outlook in that you can designate whether email messages are treated as if they are in the Internet zone or the restricted sites zone. Figure 2.10 shows the Tools, Options, Security property options from Outlook Express. Outlook Express should always be configured in the restricted sites zone.

There are two extra check boxes in Outlook Express that you do not find in regular Outlook: the *Warn me when other applications try to send mail as me* check box and the *Do not allow attachments to be saved or opened that could potentially be a virus* check box. Users should be strongly discouraged from clearing these two check boxes because doing so will lower security on Outlook Express attachments.

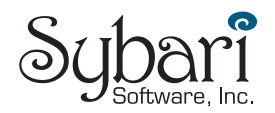

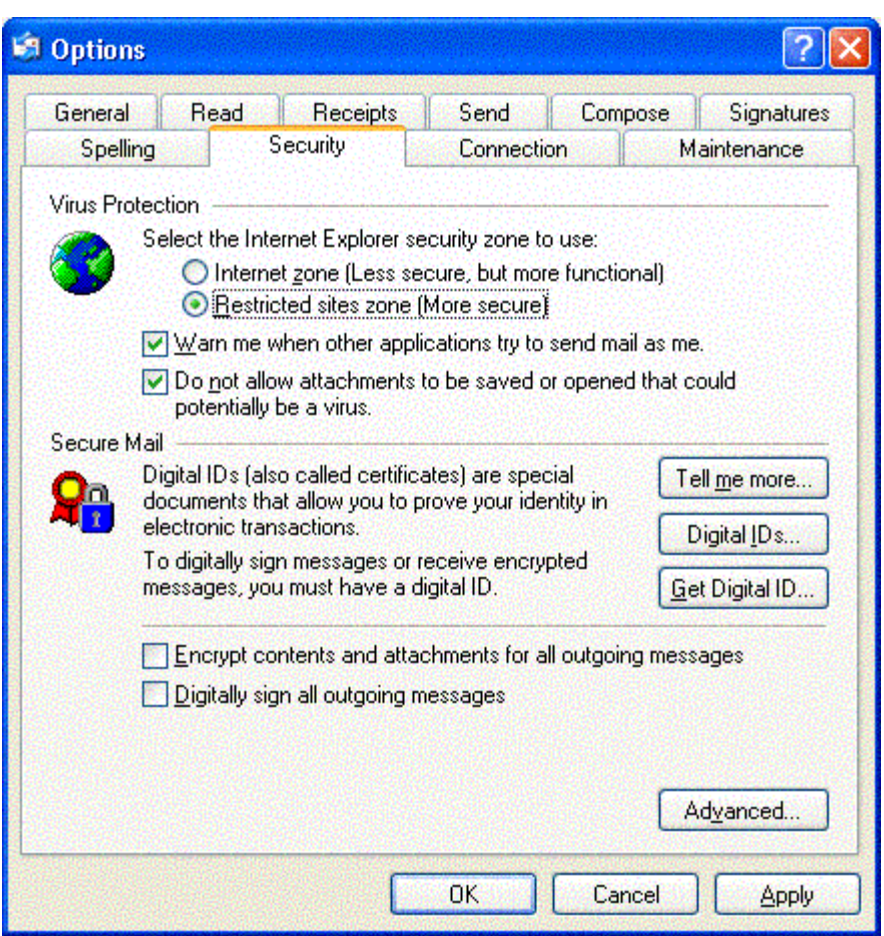

*Figure 2.10: Outlook Express security options.* 

The zone settings can either be edited through Outlook or through IE. From within Outlook, select Tools, Options, Security, and click Zone Settings. From within IE, select Tools, Internet Options, Security. Figure 2.11 shows the Security Settings dialog box from the restricted sites security zone.

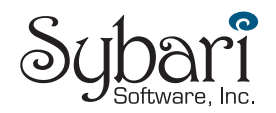

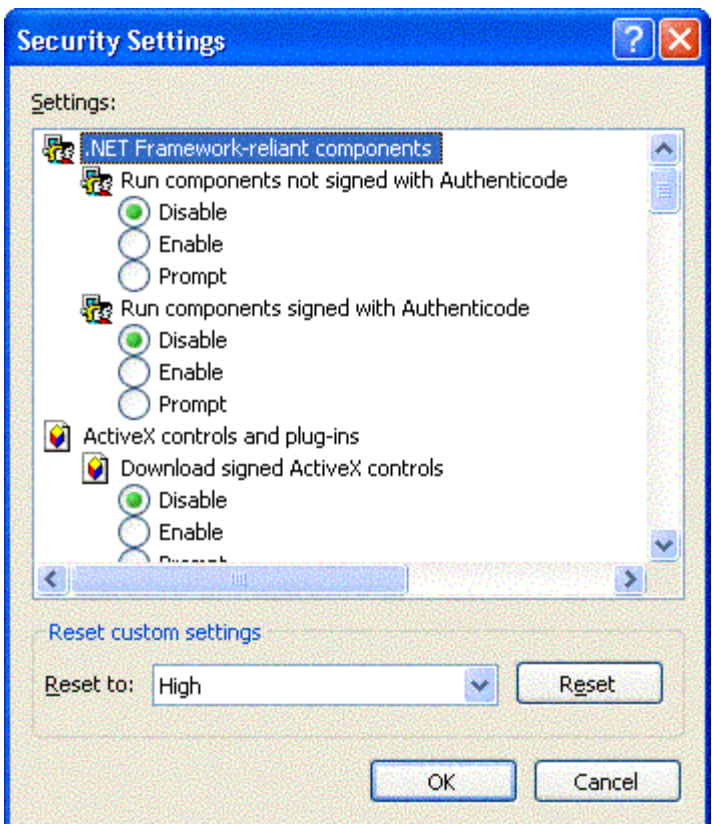

*Figure 2.11: Changing the security settings for the restricted sites security zone.* 

The You can configure the security zone settings centrally using an AD GPOs. The settings are found in the User Configuration of the policy in the Windows Settings, Internet Explorer Maintenance, Security section of the policy. You can also deploy custom security zone settings using the Internet Explorer Administration Kit (IEAK).

Determining which security settings are right for your restricted sites security zone will depend on your organization. Table 2.3 contains a list of custom settings that you can apply to your restricted sites zone to lock down the configuration as tightly as possible.

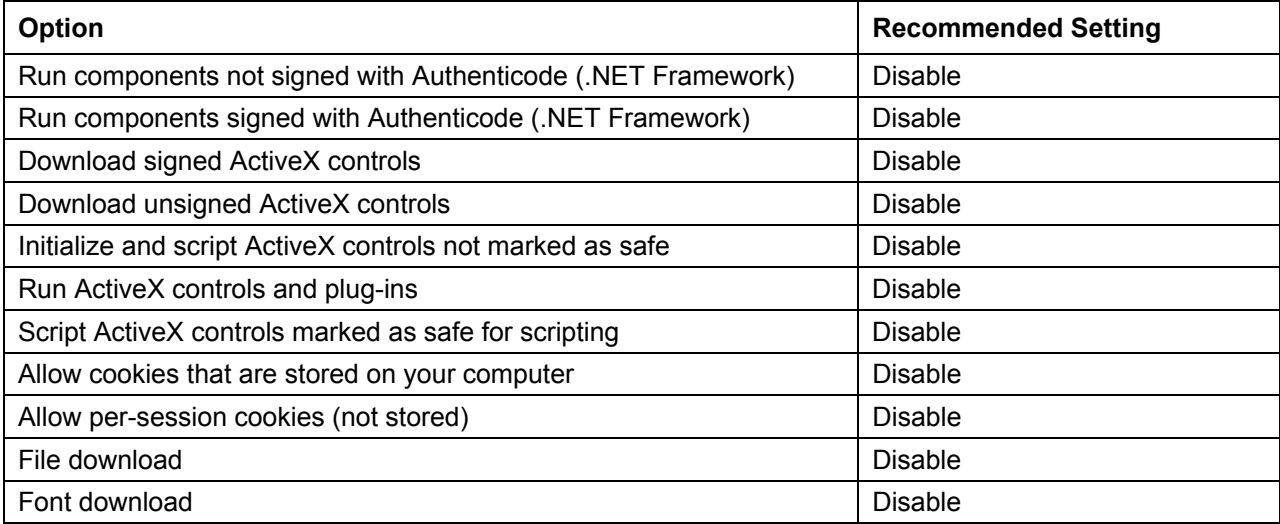

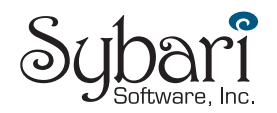

<span id="page-22-0"></span>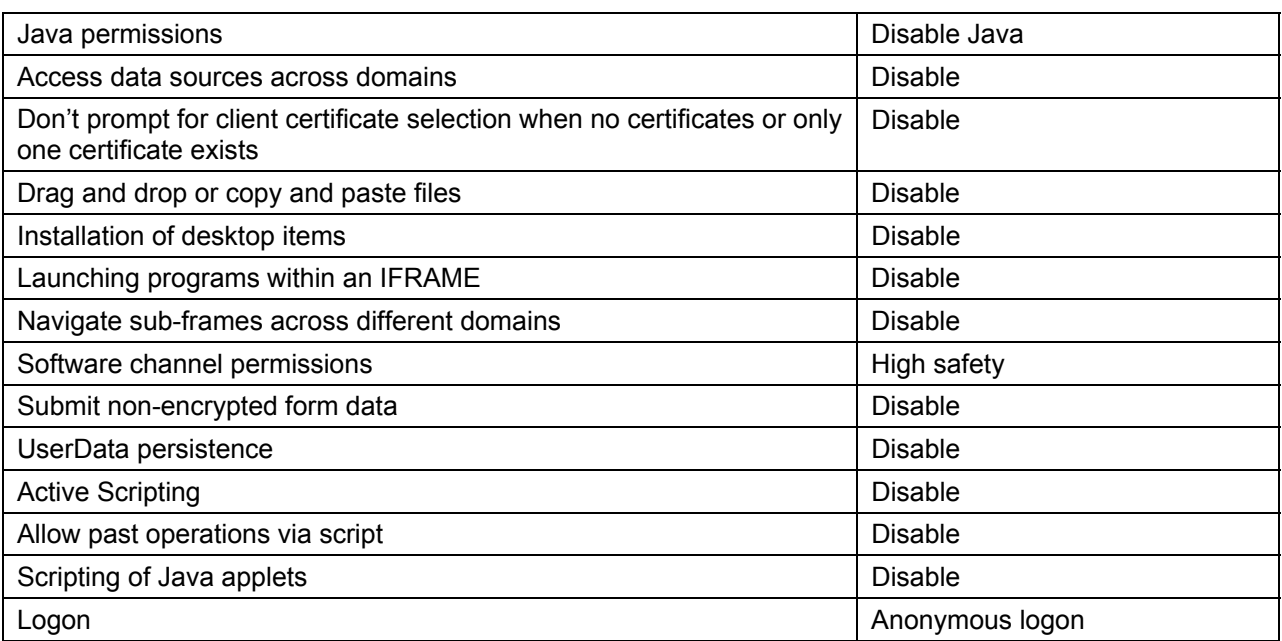

#### *Table 2.3: Restricted sites security zone settings for secure Outlook configuration.*

The settings in this table apply to any site that is in the restricted sites zone, not just to Outlook. The restricted sites zone is just that—it is a zone that contains sites from which you can trust the content.

## **Reading Messages as Plain Text**

I like Rich Text and HTML formatting in messages. Embedding text formatting, font changes, tables, and graphics into some messages can make them more effective. Unfortunately, as with many other useful technical features, HTML mail has been exploited to deliver malware—it seems like someone always comes along and spoils the party by misusing cool features. If you do not have a complete warm-and-fuzzy feeling after performing the other security steps in this chapter, another, and more extreme, step is to force Outlook to display all unsigned messages as plain text. This feature is only available with Outlook 2002 SP1 and later.

To enable this feature, you must make a registry change. Locate the

HKEY\_LOCAL\_MACHINE\SOFTWARE\Microsoft\Office\10.0\Outlook\Options\Mail key. In this registry key, add a new REG\_DWORD value called ReadAsPlain; set the data for this value to 1. Once enabled and the Outlook client is restarted, the following changes will be noticed for messages that do not have a digital signature:

- Images are now attachments
- Message content loses its formatting (font changes, colors, and so on)

This setting will affect messages both in the Preview Pane and when the message is opened in Outlook. The message is not converted to plain text in the mailbox store, but merely displayed in plain text; the message retains its full content in the mailbox store.

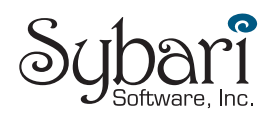

## <span id="page-23-0"></span>**Centralizing Some Client Security Features**

If you are the administrator of a few dozen client computers, you probably don't mind manually configuring the security settings and applying updates to these computers. The primary consideration in such situations are your time and making sure that you apply the settings consistently. However, as those few dozen machines turn in to a few hundred or more, manually applying anything is not going to cut it. In this scenario, learning some features of Windows, AD, and Exchange can make your life a lot easier.

## *AD to the Rescue!*

If you are not already familiar with AD GPOs, there is no time like the present. There are a number of things you can do through AD GPOs that can help you to fight viruses and make your email clients more secure:

- The Software Settings GPO option will allow you to automatically deploy antivirus software and Outlook updates to client workstations. As long as the software you want to install is packaged as a Windows Installer (.MSI) file, you can install it to any AD site, domain, or organizational unit (OU).
- Windows startup and shutdown scripts will let you install software and updates that do not have MSI files.
- All versions of Outlook have ADM files (administrative templates) that you can load into a GPO (using the GPO's Administrative Templates component). These ADM files let you apply Outlook settings and prevent end users from changing them via GPO. Outlook 2000, 2002, and 2003 ADM files are found in the Office Resource Kit tools bundle (ORKTOOLS.EXE) for the version of Office that you're running; Outlook 97 and 98 can be found in the Outlook administration kit.
- In the User Configuration node of the GPO, under Windows Settings, Internet Explorer Maintenance, Security (see Figure 2.12), you can deploy custom IE security zones.

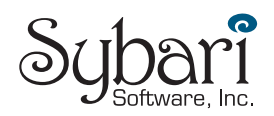

<span id="page-24-0"></span>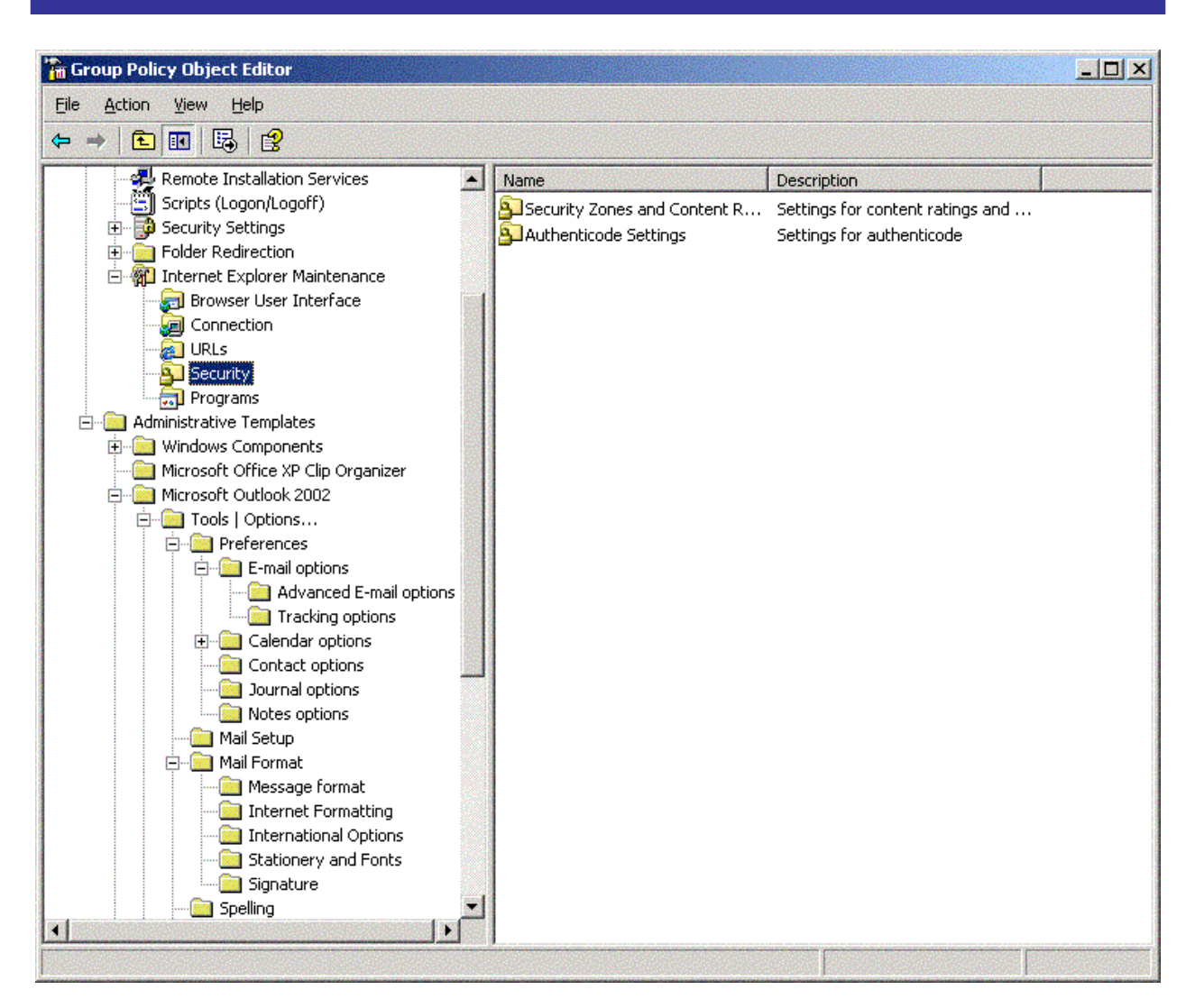

*Figure 2.12: Setting security zone information through a GPO.* 

## *Using the Outlook Security Features Administrative Package*

With the introduction of the Outlook Security Update, there came a need to control the Outlook security features centrally. The Outlook Security Features Administrative Package contains the tools necessary to control these security settings through a form in an Exchange public folder. This public folder can be on an Exchange 5.5, 2000, or 2003 server; Outlook 2000 SR2 and later are hardwired to look for this folder and honor settings found therein.

 $\mathscr{P}$  The administrative package will only work if you are using Outlook as the email client and the Outlook mail delivery option is configured to deliver mail to the Exchange server's Inbox.

You can find this package on the Office 2002 resource kit CD-ROM in the \ORK\Files\PFiles\ORKTools\ORK10\Tools\Admpack directory or you can download it from [http://www.microsoft.com/office/ork/xp/appndx/appa11.htm.](http://www.microsoft.com/office/ork/xp/appndx/appa11.htm)

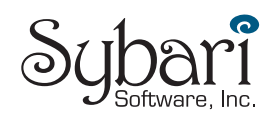

Before you install the Outlook Security Features Administrative Package, be warned that many of the check boxes and items in the templates actually serve to **lower** security, not improve it. Use it with extreme caution.

Run the ADMPACK.EXE utility and specify a directory to which the files should be installed. Doing so should decompress four files:

- The readme.doc file contains documentation for how to use the administrative package.
- OutlookSecurity of the state of the template that you will need to open and add to the Outlook Security Settings public folder in order to configure the security settings.
- Comdlg32.ocx is a program that is necessary to specify trusted COM add-ins. This file must be copied to the administrator's workstation and placed in the \windows\system32 or \winnt\system32 directory. This ocx file must be registered by typing

regsvr32.exe comdlg32.ocx.

• Hashetl.dll is a dll that is necessary to specify trusted COM add-ins. This file must be copied to the administrator's workstation and placed in the \windows\system32 or \winnt\system32 directory. This dll file must be registered by typing

regsvr32.exe hashctl.dll.

Next, create a folder in the root of the public folder hierarchy called either Outlook Security Settings (for Outlook 2000) or Outlook 10 Security Settings (for Outlook XP and Outlook 2003). This folder must be exactly one of these two names and it must be in the root of the public folder tree. You can have both folders, in which case you can apply separate settings to the two client families; however, doing so might end up causing confusion for your users and thus hassles for you. Change the folder's permissions so that the administrator has full control of the folder, Default has Reviewer permission, and Anonymous has None, as Figure 2.13 illustrates.

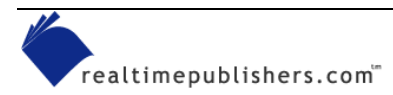

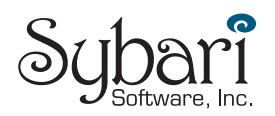

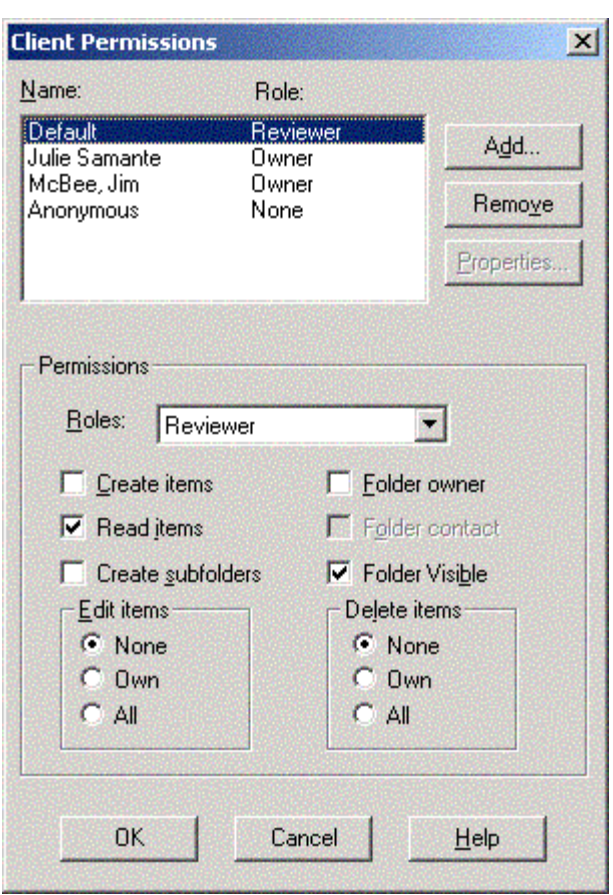

*Figure 2.13: Client permissions for the Outlook Security Settings folder.* 

You now need to get the form published into the public folder's forms list. To do so, follow these steps:

- **1.** On the client computer on which you registered the hashctl.dll and comdlg32.ocx files, double-click the OutlookSecurity.oft file.
- **2.** Specify the folder name you created in the root of the public folder tree. You should now see the Default Security Settings form.
- **3.** From the form's Tools menu, select Forms, Publish Form.
- **4.** In the Look In drop-down list box, select the name of the public folder (Outlook Security Settings or Outlook 10 Security Settings)
- **5.** In the Display Name enter

Outlook Security Form

the Form Name will automatically be filled in.

- **6.** Click Publish.
- **7.** Close the form without saving changes.

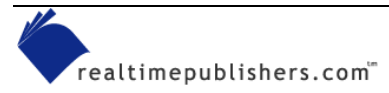

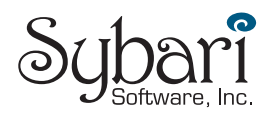

You are now ready to create custom Outlook security settings. To create a new form, highlight the Outlook Security Settings folder, and select Actions, New Outlook Security Form. Figure 2.14 shows the Outlook Security Settings property tab of this form. This page mostly controls access to attachments and which attachments are considered Level-1 or Level-2 attachments.

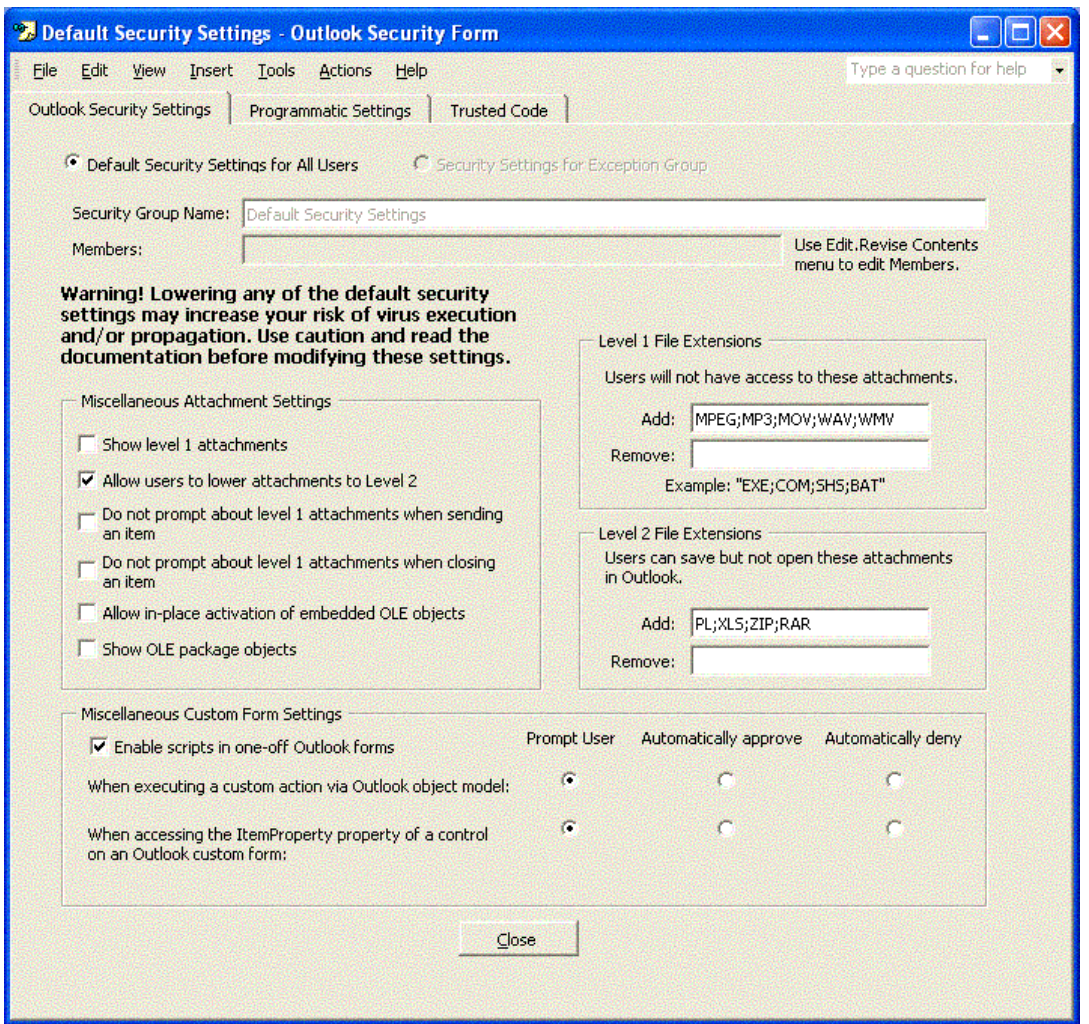

*Figure 2.14: The Outlook Security Settings form.* 

As I previously mentioned, understanding these settings is important before you implement this template because most configuration options on this template reduce security rather than increasing it.

**Much of the Outlook Security Settings template refers to Level-1 attachments. See Table 2.2 earlier in** this chapter for a partial listing of the attachments that are considered Level-1 by default.

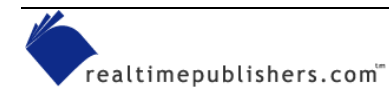

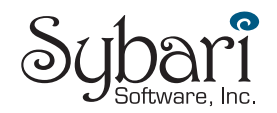

When you create a form, you are either creating a form that will apply to everyone or a form that applies to a specific group of users. If the radio button *Default Security Settings for All Users* is selected, the form applies to everyone. However, if you create a form in which the *Security Settings for Exception Group* option is selected, you will be able to specify a list of email aliases in the Members list to which this template is specifying exceptions to the default. The Miscellaneous Attachment Settings section of this form controls the types of attachments to which the user has access. Table 2.4 lists these settings and provides a description of each.

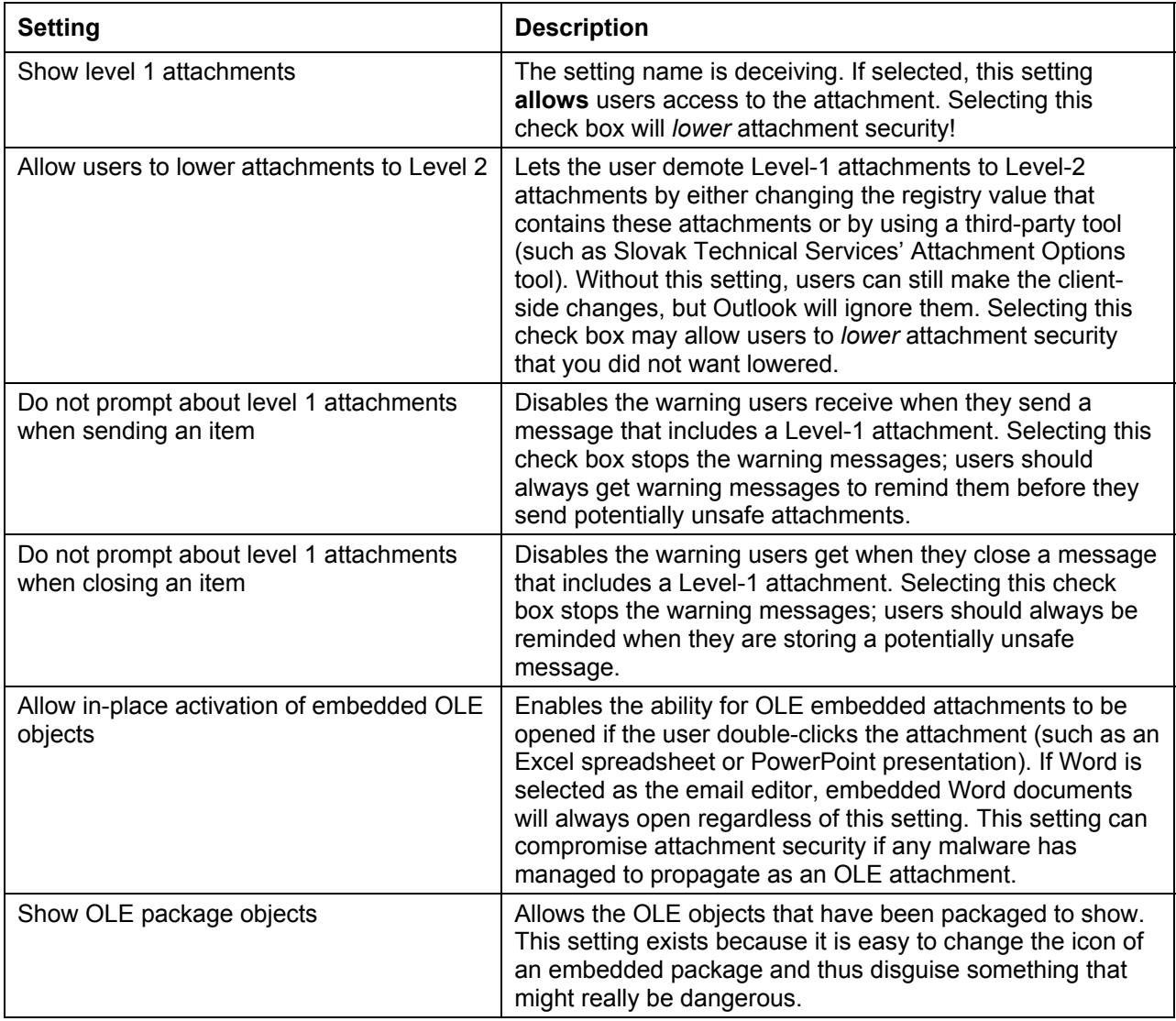

#### *Table 2.4: Miscellaneous attachment settings.*

On the right side of the template are the Level-1 and Level-2 File Extensions sections. From these sections, you can add or remove extensions from the default Level-1 file list. As you will recall, Level-1 attachments cannot be opened or saved from within the Outlook client. The Level-2 list is for files that must be saved to the hard disk or shared storage before they can be opened. This setting is useful if you decide that document types that can have embedded macros (DOC, XLS, PPT, and so on) should be saved to hard disk and not retrieved directly from the email message.

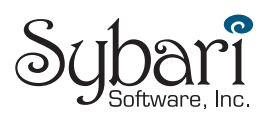

At the bottom of the form is the Miscellaneous Custom Form Settings section. These settings control the behavior of Outlook when custom controls are added to an Outlook form. Table 2.5 lists the settings and describes what each setting does.

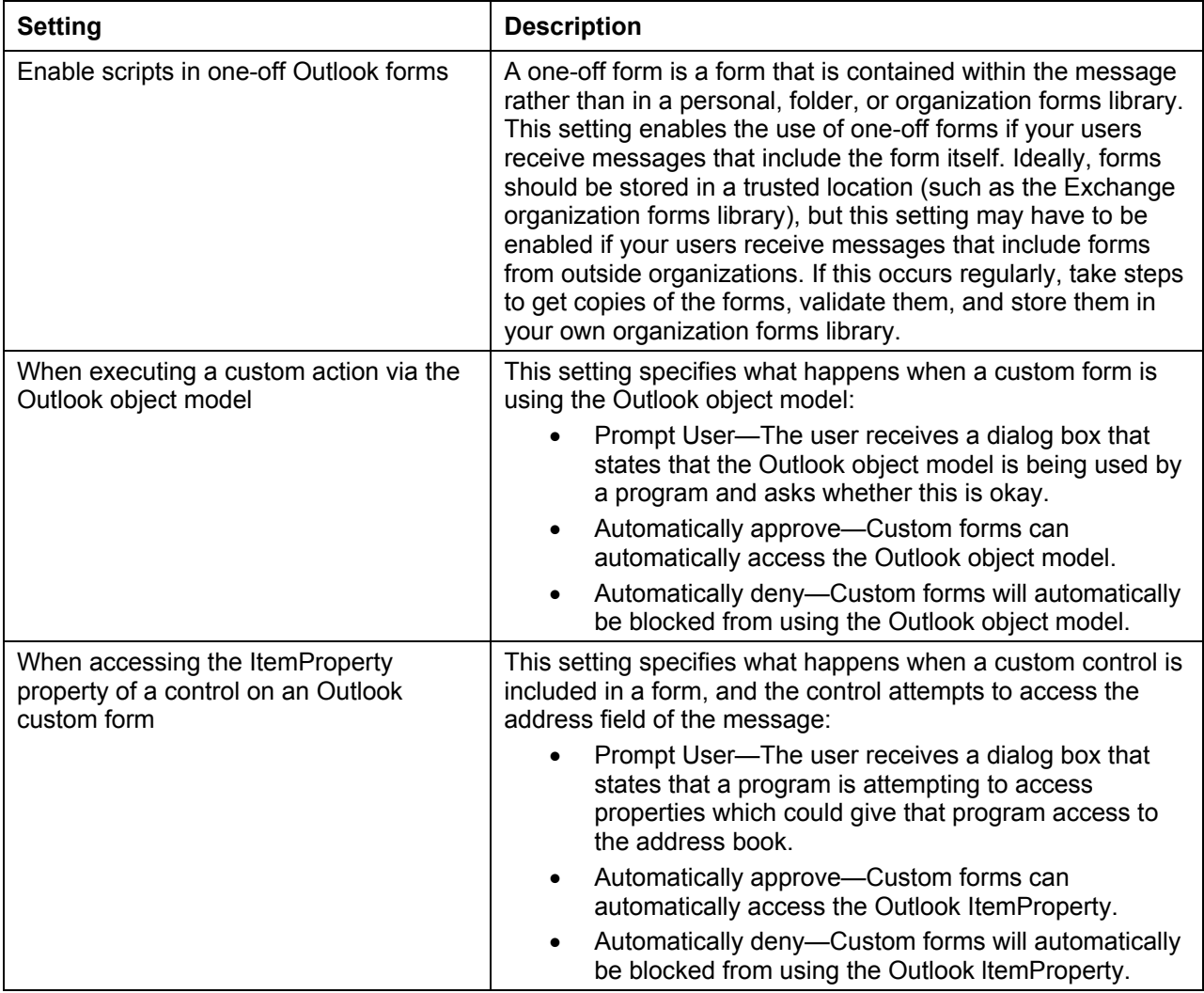

*Table 2.5: Miscellaneous custom form settings.* 

The next dialog box on the Outlook Security Settings template is the Programmatic Settings, which Figure 2.15 shows. The default setting for each of these programmatic settings is to allow the user to designate whether the Outlook add-in or third-party application works.

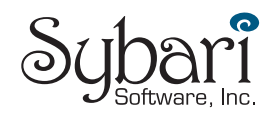

| Edit<br>Tools<br>File<br>View<br>Insert<br>Actions<br>Help                                   |             |                                          | Type a question for help |
|----------------------------------------------------------------------------------------------|-------------|------------------------------------------|--------------------------|
| Programmatic Settings<br><b>Trusted Code</b><br>Outlook Security Settings                    |             |                                          |                          |
|                                                                                              | Prompt User | Automatically approve Automatically deny |                          |
| When sending items via Outlook object model:                                                 | G           | c                                        |                          |
| When sending items via CDO:                                                                  | c           |                                          |                          |
| When sending items via Simple MAPI:                                                          | c           |                                          |                          |
| When accessing the address book via Outlook object model:                                    | c           |                                          |                          |
| When accessing the address book via CDO:                                                     | c           |                                          |                          |
| When resolving names via Simple MAPI:                                                        | G           |                                          |                          |
| When accessing address information via Outlook object model:                                 | c           |                                          |                          |
| When accessing address information via CDO:                                                  | c           |                                          |                          |
| When opening messages via Simple MAPI:                                                       | c           |                                          |                          |
| When responding to meeting and task requests via Outlook<br>object model:                    | c           | c                                        |                          |
| When executing Save As via Outlook object model:                                             | c           |                                          |                          |
| When accessing the Formula property of a UserProperty<br>object in the Outlook object model: | c           |                                          |                          |
| When accessing address information via UserProperties.Find in<br>the Outlook object model:   | G           |                                          |                          |
| Close                                                                                        |             |                                          |                          |

*Figure 2.15: Programmatic Settings options.* 

The Programmatic Settings page lets the administrator specify the behavior of Outlook when third-party add-ins, forms, and external applications attempt to use CDO, the Outlook object model, or MAPI functions. The default configuration for each of these 13 settings is to prompt the user when one of these actions is taking place. How you configure these settings is determined by whether you trust your users to think before they allow a program to use the Outlook address book, and so on. For organizations that are connected to public email systems, these settings should never be configured to Automatically approve.

There are three options for each of these settings:

- Prompt user—The user receives a message stating that a particular application is attempting to use a programmatic feature of Outlook. The user can either say it is okay or deny the operation. Some of the prompts allow the user to specify how long the application can have access to Outlook (see Figure 2.16).
- Automatically approve—External applications will automatically be allowed programmatic access to Outlook.
- Automatically deny—External applications will automatically be blocked from programmatic access to Outlook.

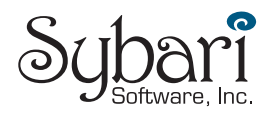

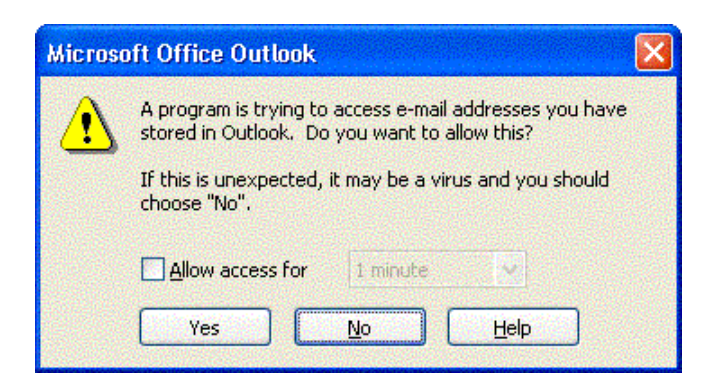

*Figure 2.16: Outlook users are prompted when an external program programmatically attempts to access Outlook.* 

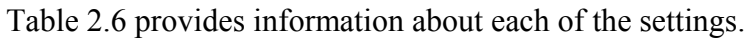

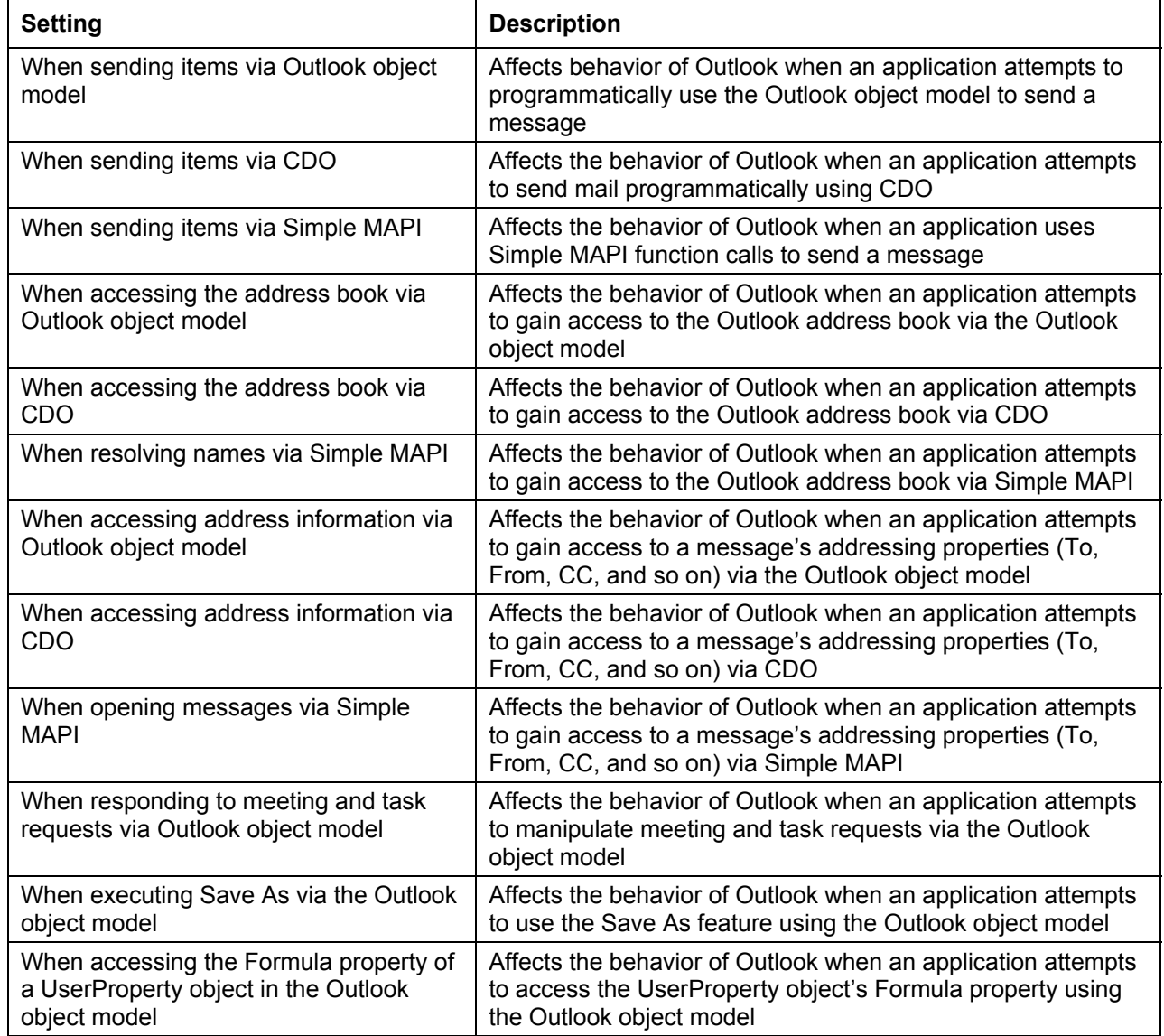

*Table 2.6: Programmatic settings options.* 

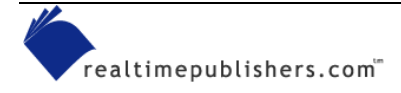

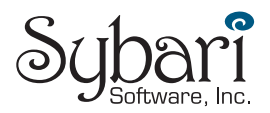

**E** For more information about CDO, MAPI, and the Outlook object model, visit <http://msdn.microsoft.com/office>.

Finally, the Trusted Code property page is used to specify custom and third-party add-ins that should be trusted by Outlook. These trusted COM add-ins can run without hitting the restrictions placed on them through the Programmatic Settings Outlook object model restrictions. Figure 2.17 shows the Trusted Code list. Simply specify the names of the DLLs that are provided by the vendor or developer of the third-party COM add-in.

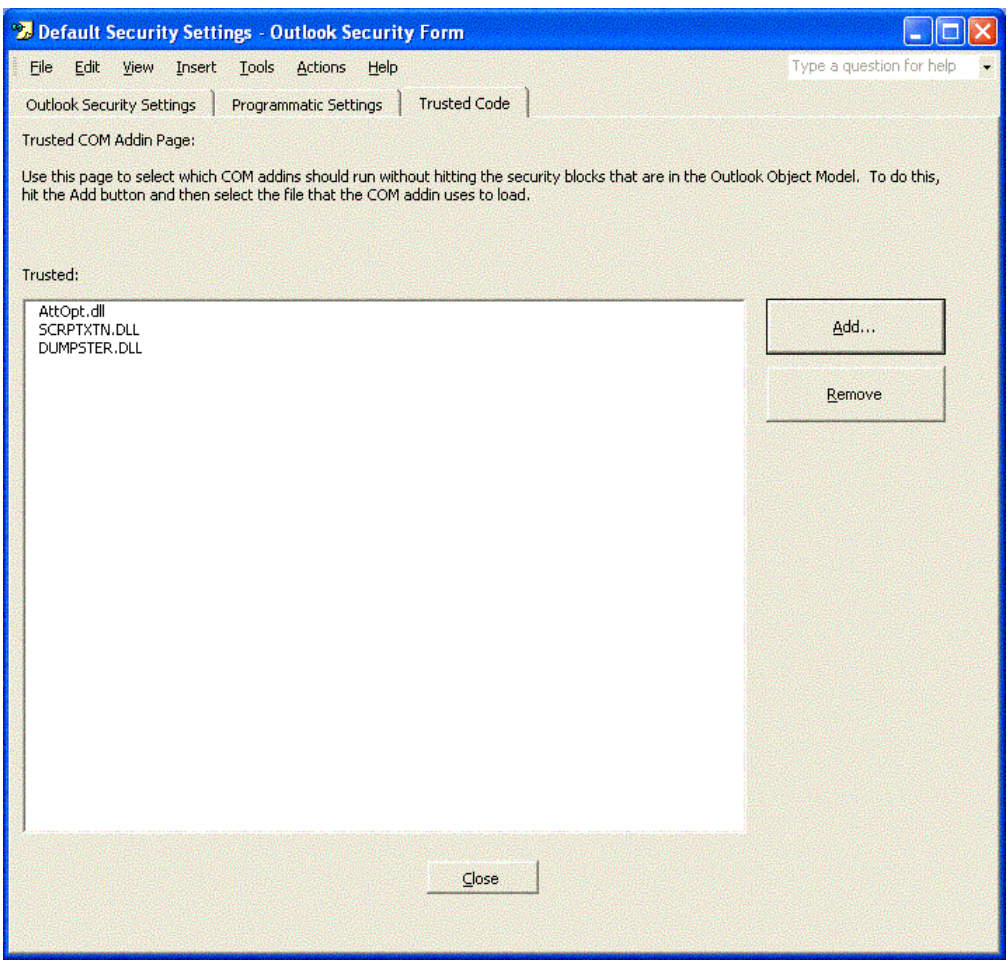

*Figure 2.17: Trusted Code list.* 

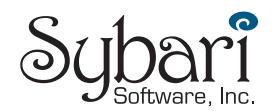

#### <span id="page-33-0"></span>**Where Are My Custom Settings?**

There is one final step that you need to take in order to make the Outlook Security Settings work for Outlook clients. You need a registry setting that instructs Outlook to check the public folder for the Outlook Security Settings templates. Locate the

HKEY\_CURRENT\_USER\Software\Policies\Microsoft\Security registry key (you might need to create the Security subkey if it does not exist). In this key, create a REG\_DWORD value called CheckAdminSettings. Set the data to one of three settings:

- A value of 0—Use the default settings, which means it does not consult the public folders
- A value of 1—Use the custom settings found in the Outlook Security Settings folder
- A value of 2—Use the custom settings found in the Outlook 10 Security Settings folder

## **Final Thoughts About Outlook Security Settings**

A couple of parting thoughts about the Outlook Security Settings feature that I want you to keep in mind when you implement this feature:

- Many of these settings can easily undo any additional security settings that you may have gained with the Outlook Security Update or by installing later versions of Outlook
- The template should work fine for Outlook 2000 SP3 and later
- The public folder that holds this template should be replicated so that it is accessible in all Exchange sites or routing groups
- When you save a template, you are prompted for your credentials twice; enter your credentials both times
- Finally, test your features thoroughly on a test system before introducing it into production; make sure that all custom messaging applications work properly

## *Using Exchange Server to Control Outlook Client Versions*

Exchange 2000 SP1 introduced a new feature that allows the administrator to restrict access to the Exchange Server system based on the MAPI version of the Outlook client. This feature is also supported on Exchange Server 2003. I find this feature extremely useful if I decide that I only want a specific set of client versions to be allowed to use the Exchange Server. For example, perhaps I only want Outlook clients that are running Outlook 2000 SP3 or later to be able to use Exchange; this configuration will help to guarantee that client-side precautions are being taken. You can even constrain the versions so that only a specific range of versions are allowed and nothing later than that version. This configuration can ensure that no one installs an Outlook client that has not yet been approved and tested (for example, if you want to prohibit anyone from installing a beta version of Outlook 2003).

The feature must be enabled in the registry of each Exchange Server, and you must know the exact MAPI versions of the client according to the Exchange Server. Simply looking in the Outlook client's Help, About screen will not give you the information you need. I found this information by connecting to the Exchange Server using different versions of the MAPI client, then recording the information found in the Exchange mailbox store's Logons container (see Figure 2.18).

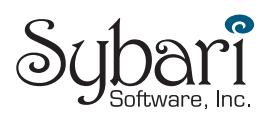

| <b>Exchange System Manager</b>                      |                                                    |                            |            |                                    |                | $-10x$                         |
|-----------------------------------------------------|----------------------------------------------------|----------------------------|------------|------------------------------------|----------------|--------------------------------|
| File<br>Action View<br>Window<br>Help               |                                                    |                            |            |                                    |                | <b>Latitud</b><br>Restore Down |
| ß.<br>區<br>向面<br>$\mathbb{R}$<br>⇔ ⇒                |                                                    |                            |            |                                    |                |                                |
| Volcano Surfboards (Exchange)                       |                                                    |                            |            |                                    |                |                                |
| El-Ca Global Settings                               | Logons                                             |                            |            |                                    |                |                                |
| <b>E</b> Recipients                                 | User Name                                          | Windows 2000 Account       | Logon Time | Last Access Time                   | Client Version |                                |
| <b>Fig. 2</b> Details Templates                     | Spam1 Test                                         | NT AUTHORITY\SYSTEM        |            | 7/25/2003 6:31  7/26/2003 12:23 PM | <b>HTTP</b>    |                                |
| <b>EL-Brand Address Templates</b>                   | Administrator                                      | VOLCANOSURF\Administrator  |            | 7/27/2003 6:05  7/27/2003 6:05 PM  | 6.0.6944.1     |                                |
| <b>EL All Address Lists</b>                         | Avden Hutchinson                                   | VOLCANOSURF\AHutchinson    |            | 7/27/2003 8:46  7/27/2003 8:46 PM  | <b>HTTP</b>    |                                |
| <b>FI-LE All Global Address Lists</b>               | Ayden Hutchinson                                   | VOLCANOSURF\AHutchinson    |            | 7/27/2003 8:46  7/27/2003 8:57 PM  | <b>HTTP</b>    |                                |
| Fig. 1 Offline Address Lists                        | Ayden Hutchinson                                   | NT AUTHORITY\SYSTEM        |            | 7/27/2003 8:46  7/27/2003 8:46 PM  | <b>HTTP</b>    |                                |
| Recipient Update Services                           | & Clayton Kamiya                                   | VOLCANOSURF\CKamiya        |            | 7/27/2003 8:56  7/27/2003 8:57 PM  | 11.0.5329.6    |                                |
| <b>EDIT Recipient Policies</b>                      | Clayton Kamiya                                     | VOLCANOSURF\CKamiya        |            | 7/27/2003 8:57  7/27/2003 8:57 PM  | 11.0.5329.6    |                                |
| <b>E</b> Servers                                    | McBee, Jim                                         | NT AUTHORITY\SYSTEM        |            | 7/25/2003 4:20  7/25/2003 4:20 PM  | <b>HTTP</b>    |                                |
| <b>E-B</b> KILAUEA                                  | McBee, Jim                                         | VOLCANOSURF\JMcBee         |            | 7/27/2003 7:14  7/27/2003 8:28 PM  | 10.0.0.4115    |                                |
| - <u>J</u> ¥ Queues                                 | Paul Robichaux                                     | VOLCANOSURF\Paul           |            | 7/27/2003 8:26  7/27/2003 8:51 PM  | 5.0.3165.0     |                                |
| 白·信 First Storage Group                             | Read Robichaux                                     | VOLCANOSURF\Paul           |            | 7/27/2003 8:26  7/27/2003 8:26 PM  | 5.0.3165.0     |                                |
| <b>E</b> and Executives                             | Read Robichaux                                     | VOLCANOSURF\Paul           |            | 7/27/2003 8:26  7/27/2003 8:26 PM  | 5.0.3165.0     |                                |
| <b>Logons</b>                                       | SMTP (KILAUEA-{B55C70A4-E NT AUTHORITY\SYSTEM      |                            |            | 7/27/2003 8:53  7/27/2003 8:53 PM  | SMTP           |                                |
| <b>A</b> Mailboxes                                  | SMTP (KILAUEA-{B55C70A4-E NT AUTHORITY\SYSTEM      |                            |            | 7/27/2003 8:53  7/27/2003 8:53 PM  | SMTP           |                                |
| Full-Text Indexing                                  | A. SMTP (KILAUEA-{B55C70A4-E NT AUTHORITY\SYSTEM   |                            |            | 7/27/2003 8:53  7/27/2003 8:53 PM  | SMTP           |                                |
| □ del Mailbox Store (KILAUEA)                       | SMTP (KILAUEA-{B55C70A4-E NT AUTHORITY\SYSTEM      |                            |            | 7/27/2003 8:53  7/27/2003 8:53 PM  | SMTP           |                                |
| <b>Logons</b>                                       | SMTP (KILAUEA-{B55C70A4-E NT AUTHORITY\SYSTEM      |                            |            | 7/27/2003 8:53  7/27/2003 8:53 PM  | SMTP           |                                |
| Mailboxes                                           | Sueko Miura                                        | VOLCANOSURF\SMiura         |            | 7/27/2003 8:52  7/27/2003 8:56 PM  | <b>HTTP</b>    |                                |
| Full-Text Indexing<br>Public Folder Store (KILAUEA) | & Sueko Miura                                      | VOLCANOSURF\SMiura         |            | 7/27/2003 8:54  7/27/2003 8:54 PM  | <b>HTTP</b>    |                                |
| <b>A</b> Logons                                     | & Sueko Miura                                      | NT AUTHORITY\SYSTEM        |            | 7/27/2003 8:54  7/27/2003 8:54 PM  | <b>HTTP</b>    |                                |
| Public Folder Instances                             | Suriya Supatanasakul                               | NT AUTHORITY\SYSTEM        |            | 7/27/2003 8:51  7/27/2003 8:51 PM  | <b>HTTP</b>    |                                |
| Public Folders                                      | Suriya Supatanasakul                               | VOLCANOSURF\SSupatanasakul |            | 7/27/2003 8:51  7/27/2003 8:51 PM  | <b>HTTP</b>    |                                |
| Replication Status                                  | Suriya Supatanasakul                               | VOLCANOSURF\SSupatanasakul |            | 7/27/2003 8:51  7/27/2003 8:56 PM  | <b>HTTP</b>    |                                |
| Full-Text Indexing                                  | System Attendant                                   | NT AUTHORITY\SYSTEM        |            | 7/25/2003 4:18  7/27/2003 8:56 PM  | 6.0.6944.1     |                                |
| E- Protocols                                        | & System Attendant                                 | NT AUTHORITY\SYSTEM        |            | 7/26/2003 12:0 7/27/2003 3:20 PM   | 6.0.6944.1     |                                |
| <b>E</b> Routing Groups                             | & System Attendant                                 | NT AUTHORITY\SYSTEM        |            | 7/25/2003 4:20  7/25/2003 4:20 PM  | 6.0.6944.1     |                                |
| 由 B 2nd RG                                          | System Attendant                                   | NT AUTHORITY\SYSTEM        |            | 7/25/2003 4:20  7/25/2003 4:20 PM  | 6.0.6944.1     |                                |
| First Routing Group                                 | System Attendant                                   | NT AUTHORITY\SYSTEM        |            | 7/25/2003 4:20  7/25/2003 4:20 PM  | 6.0.6944.1     |                                |
| E-Fools                                             | SystemMailbox{B55C70A4-E0 NT AUTHORITY\SYSTEM      |                            |            | 7/25/2003 4:18  7/25/2003 4:18 PM  | OLEDB          |                                |
| 白 Folders                                           | SystemMailbox{B55C70A4-E0 NT AUTHORITY\SYSTEM      |                            |            | 7/25/2003 4:18  7/25/2003 4:18 PM  | <b>OLEDB</b>   |                                |
| Public Folders                                      | SystemMailbox{B55C70A4-E0 NT AUTHORITY\SYSTEM      |                            |            | 7/25/2003 4:20  7/27/2003 8:46 PM  | <b>HTTP</b>    |                                |
| 国 Book                                              | SystemMailbox{B55C70A4-E0 NT AUTHORITY\SYSTEM      |                            |            | 7/25/2003 4:20  7/25/2003 4:20 PM  | <b>HTTP</b>    |                                |
| E-T Internet Newsgroups                             | SystemMailbox{B55C70A4-E0 NT AUTHORITY\SYSTEM      |                            |            | 7/25/2003 4:20  7/27/2003 8:46 PM  | <b>HTTP</b>    |                                |
| E-Ba Lyle Testing                                   | SystemMailbox{B55C70A4-E0 NT AUTHORITY\SYSTEM      |                            |            | 7/25/2003 6:31  7/25/2003 6:31 PM  | <b>HTTP</b>    |                                |
| Outlook Security Settings                           | SystemMailbox{B55C70A4-E0 NT AUTHORITY\SYSTEM      |                            |            | 7/27/2003 8:51  7/27/2003 8:51 PM  | <b>HTTP</b>    |                                |
|                                                     | & SystemMailbox (R55C70A4-E0 NT ALITHORTTY) SYSTEM |                            |            | 7/27/2003 8:52  7/27/2003 8:52 PM  | <b>HTTP</b>    | ⊻                              |

*Figure 2.18: Determining the MAPI client version.*

The MAPI version number looks much like an IP address, except that each decimal place is a 16 bit number, so the range can be between 0 and 65,535. The number is in the form of *W*.*X*.*Y*.*Z*. Table 2.7 shows the MAPI client version. The value you actually need in the registry is in the Value Required to Restrict Logon column. When determining which version number to put in to the Disable MAPI Clients registry value, use only the W.Y.Z format (leave out the X).

Table 2.7 is by no means inclusive of all MAPI clients because each service release and security fix may update this version number. In addition, the version in Help, About does not always agree with the version the server sees.

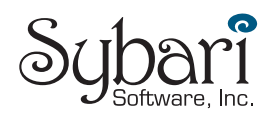

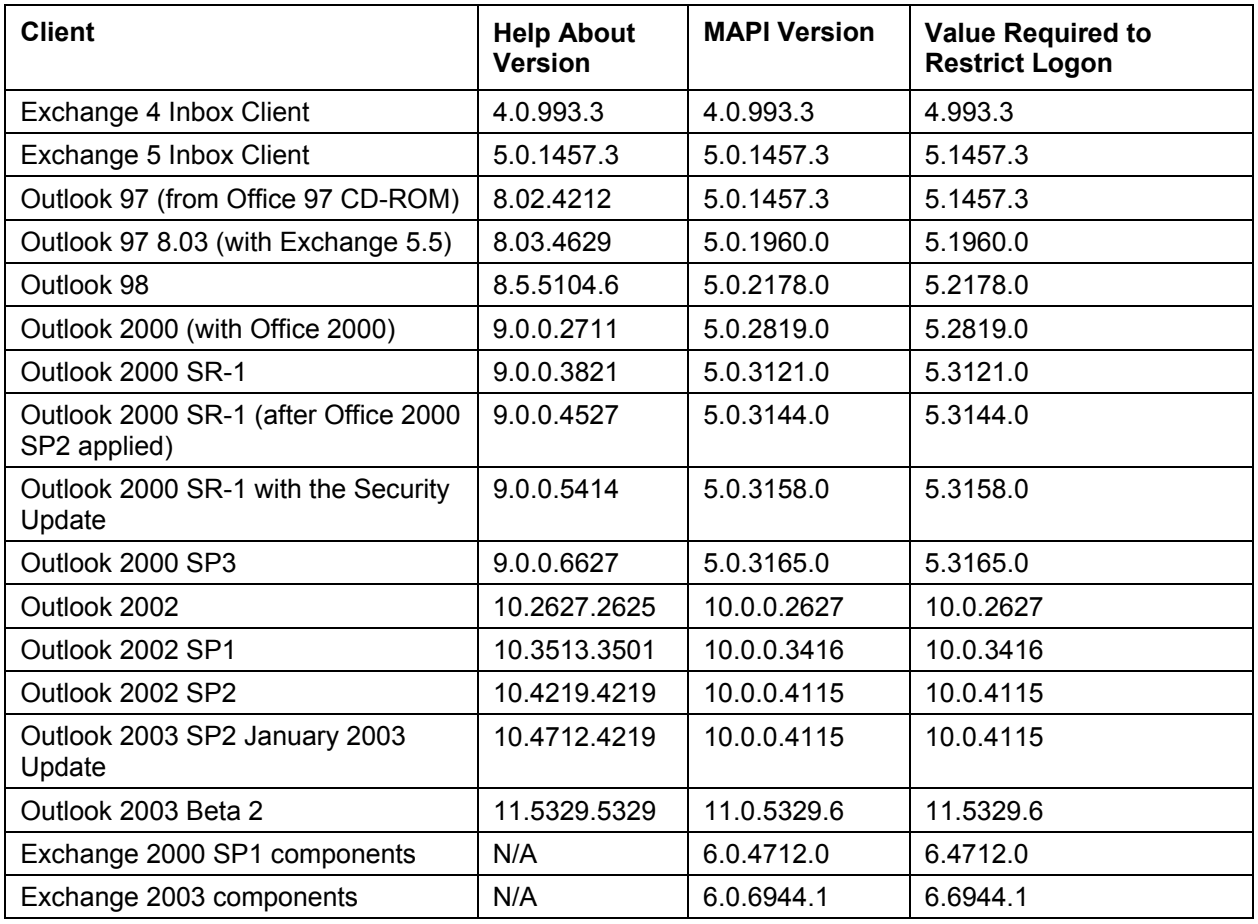

*Table 2.7: MAPI client and Outlook versions.* 

To restrict access to MAPI clients you will need to locate the

HKEY\_LOCAL\_MACHINE\SYSTEM\CurrentControlSet\Services\MSExchangeIS\Parameters System registry key. In this key, create a valued named Disable MAPI Clients of type REG\_SZ. You then populate this value with the list of MAPI client versions that are not allowed to access the server.

The MAPI version 6 components must always be allowed to log on. These are Exchange 2000 and Exchange 2003 components such as the System Attendant.

You can mix and match values in the registry key to allow certain ranges of clients to access the information store. Additionally, you can put in multiple values by separating them with commas. Table 2.8 provides some examples of restrictions you can place on MAPI clients.

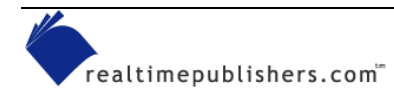

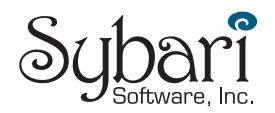

<span id="page-36-0"></span>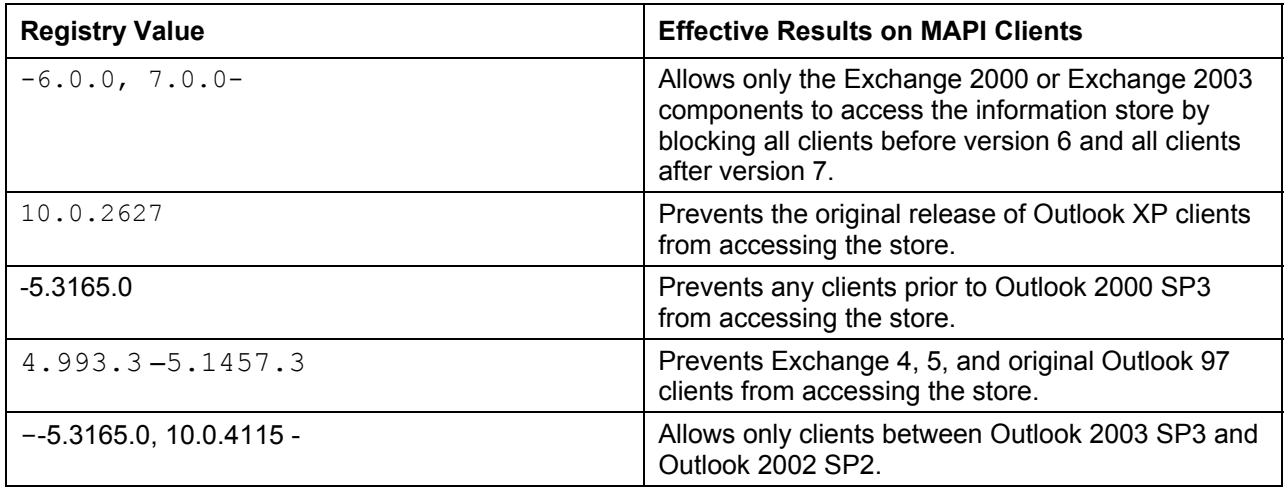

#### *Table 2.8: Examples that you can use in the Disable MAPI Clients registry value.*

Once this registry value is in place and the information store has been stopped and restarted, clients will get a *The attempt to log on to the Microsoft Exchange Server computer has failed* message if they try to access the Exchange Server from a client whose MAPI version you are blocking. If you allow only very specific versions of MAPI clients, you will have to remember to always update this if you update the MAPI client version.

## **Summary**

You can achieve and maintain client-side email security with a minimal loss of functionality as long as you have a good sense of the security components you need to put in place and as long as end users remain diligent to potential security threats. When designing a client-side email scheme, keep the following considerations in mind:

- All client computers should have up-to-date antivirus software installed—no exceptions!
- Desktop OSs should remain reasonably up-to-date on OSs and service packs. If you are running Windows NT Workstation 3.51 or Windows 98, it is time to consider an upgrade. If you have not applied OS and browser critical updates in the past 2 months, it is time to apply them.
- Email client software should be updated with the latest security patches available. If you are running Outlook 97 or Outlook Express 4.0, it is time to consider upgrading.

In the next chapter, we'll explore what you can do to help protect your server—and the messaging resources and services it offers to clients—from viruses, worms, and malware.

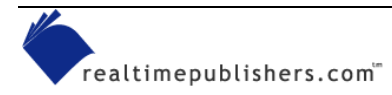

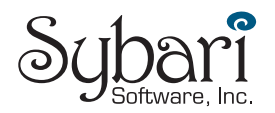